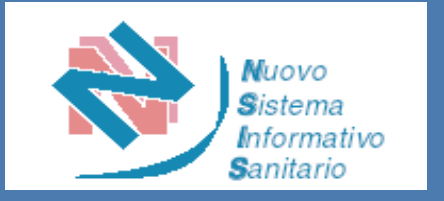

### Nuovo Sistema Dispositivi Medici su Misura

*Guida all'utilizzo*

*Roma, Marzo 2024*

Ex Direzione generale della digitalizzazione, del sistema informativo sanitario e della statistica Ufficio IV

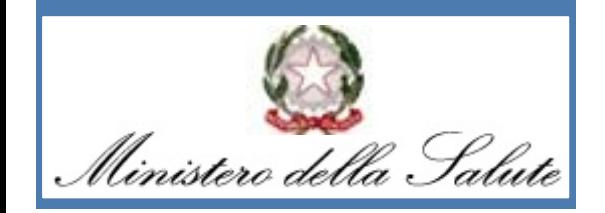

### Nuovo Sistema Dispositivi Medici su Misura

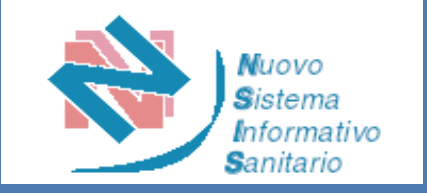

### *Indice*

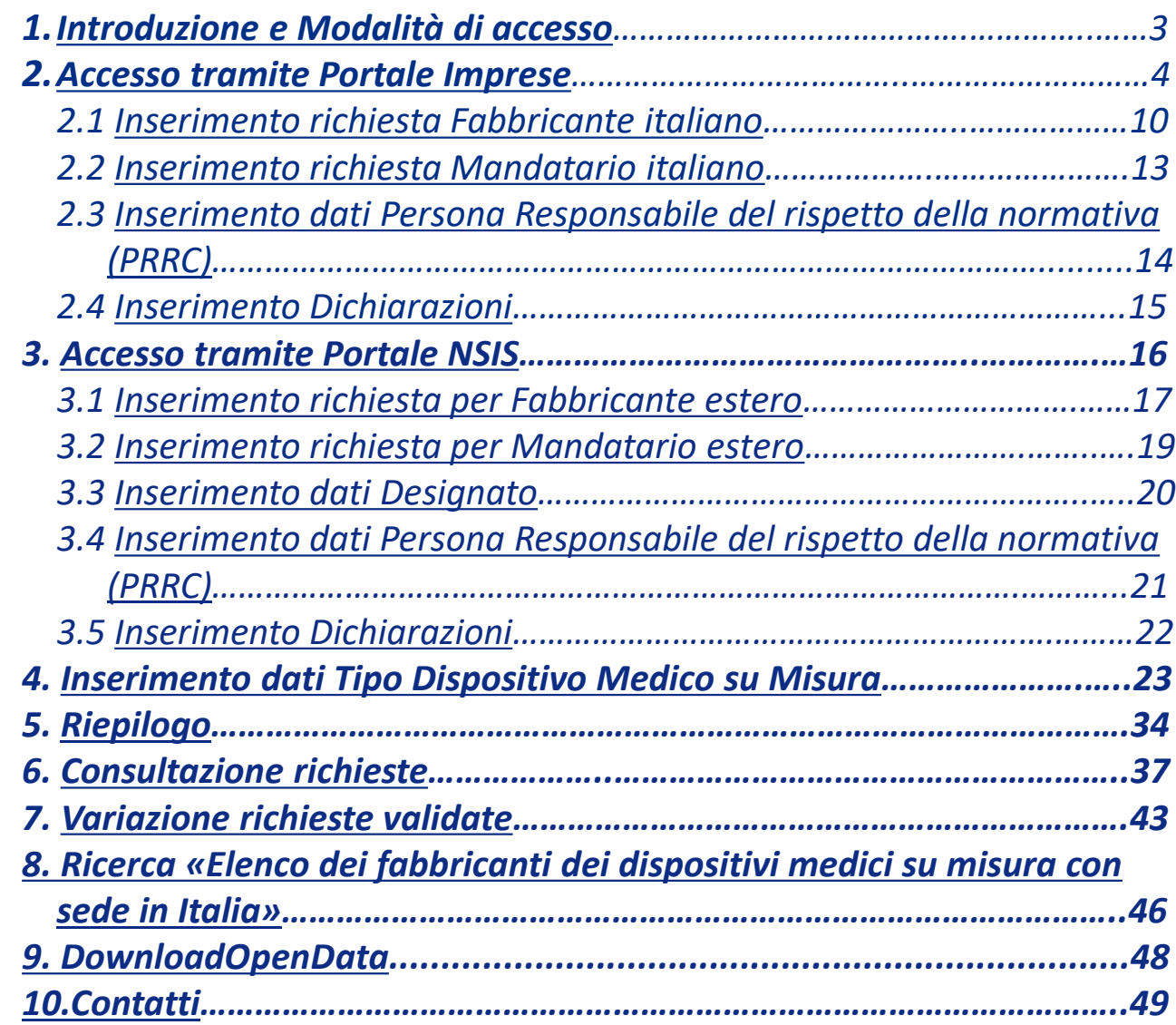

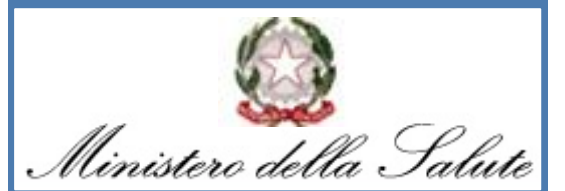

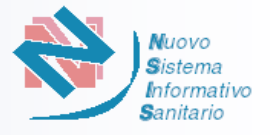

<span id="page-2-0"></span>Il nuovo sistema informativo *"Dispositivi Medici su Misura"* ha lo scopo di consentire, ai soggetti individuati dal Decreto del Ministro della salute 9 giugno 2023, l'accesso diretto al Sistema per la trasmissione dei dati ai fini dell'iscrizione nell'elenco dei fabbricanti di dispositivi medici su misura legittimamente operanti sul territorio nazionale e l'acquisizione finale del numero di iscrizione univoco (ITCA).

Il Sistema consentirà ai suddetti soggetti di comunicare i propri dati identificativi e l'elenco dei tipi di dispositivi medici su misura che mettono a disposizione sul territorio italiano nonché le variazioni dei dati conferiti.

Gli utenti identificati come **Fabbricanti italiani** e **Mandatari italiani** (per fabbricanti extra-UE) potranno accedere al sistema, tramite il Portale Imprese, secondo le [modalità](#page-3-0) di seguito descritte. **A**

Gli utenti identificati come **Fabbricanti UE non italiani** e **Mandatari UE non italiani** (per fabbricanti extra-UE) potranno designare un soggetto per l'accesso al sistema tramite il Portale NSIS, secondo le [modalità](#page-15-0) di seguito descritte. **B**

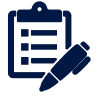

*In questa guida utente la descrizione delle differenti modalità di accesso per le due tipologie di utenze sarà identificata dalle rispettive icone, A o B. Per gli step comuni a tutte le utenze saranno indicate entrambe le icone.*

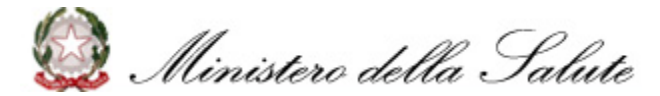

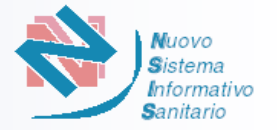

<span id="page-3-0"></span>L'accesso al sistema «Dispositivi Medici su Misura» tramite **Portale Imprese** avviene secondo le seguenti azioni:

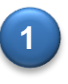

L'Utente accede al portale «Impresa in un giorno» tramite il link [impresainungiorno.gov.it](https://www.impresainungiorno.gov.it/) nella sezione [dedicata](https://www.impresainungiorno.gov.it/web/l-impresa-e-la-pa-centrale/ministero-della-salute) al [Ministero](https://www.impresainungiorno.gov.it/web/l-impresa-e-la-pa-centrale/ministero-della-salute) della Salute ed entra nella pagina di accesso come riportato nelle successive schermate:

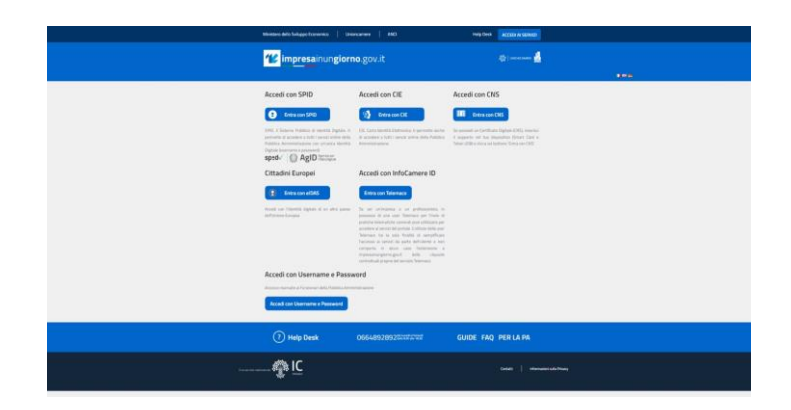

A titolo esemplificativo, si riporta il caso in cui l'Utente scelga di accedere tramite SPID

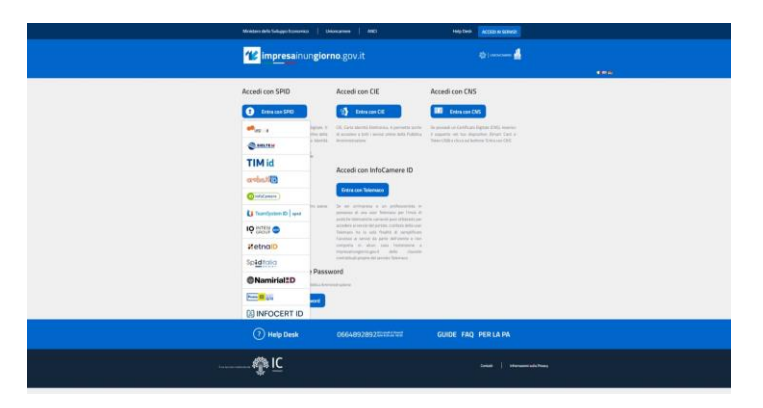

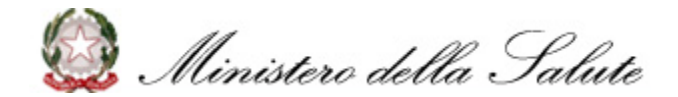

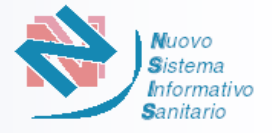

Dopo aver effettuato l'accesso, il portale prospetta all'utente la pagina introduttiva «La mia scrivania» che comprende un menu laterale dal quale l'Utente può scegliere i servizi online a cui accedere e gestire la propria scrivania **2**

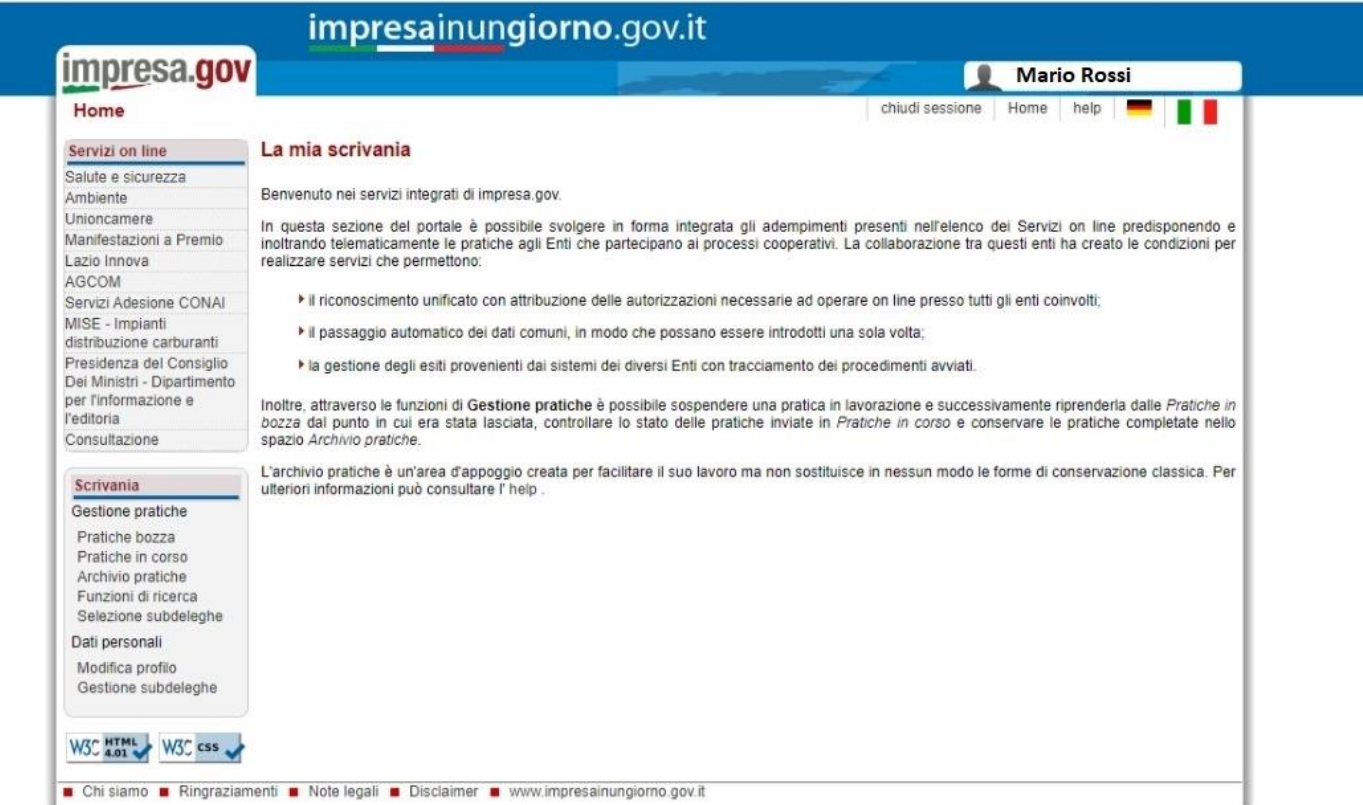

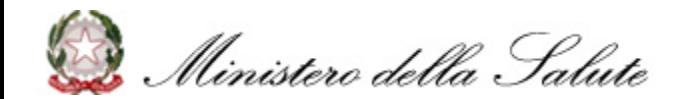

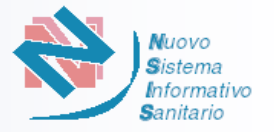

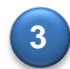

**3** L'Utente seleziona il servizio online **«Salute e Sicurezza»,** evidenziato in rosso nella seguente schermata:

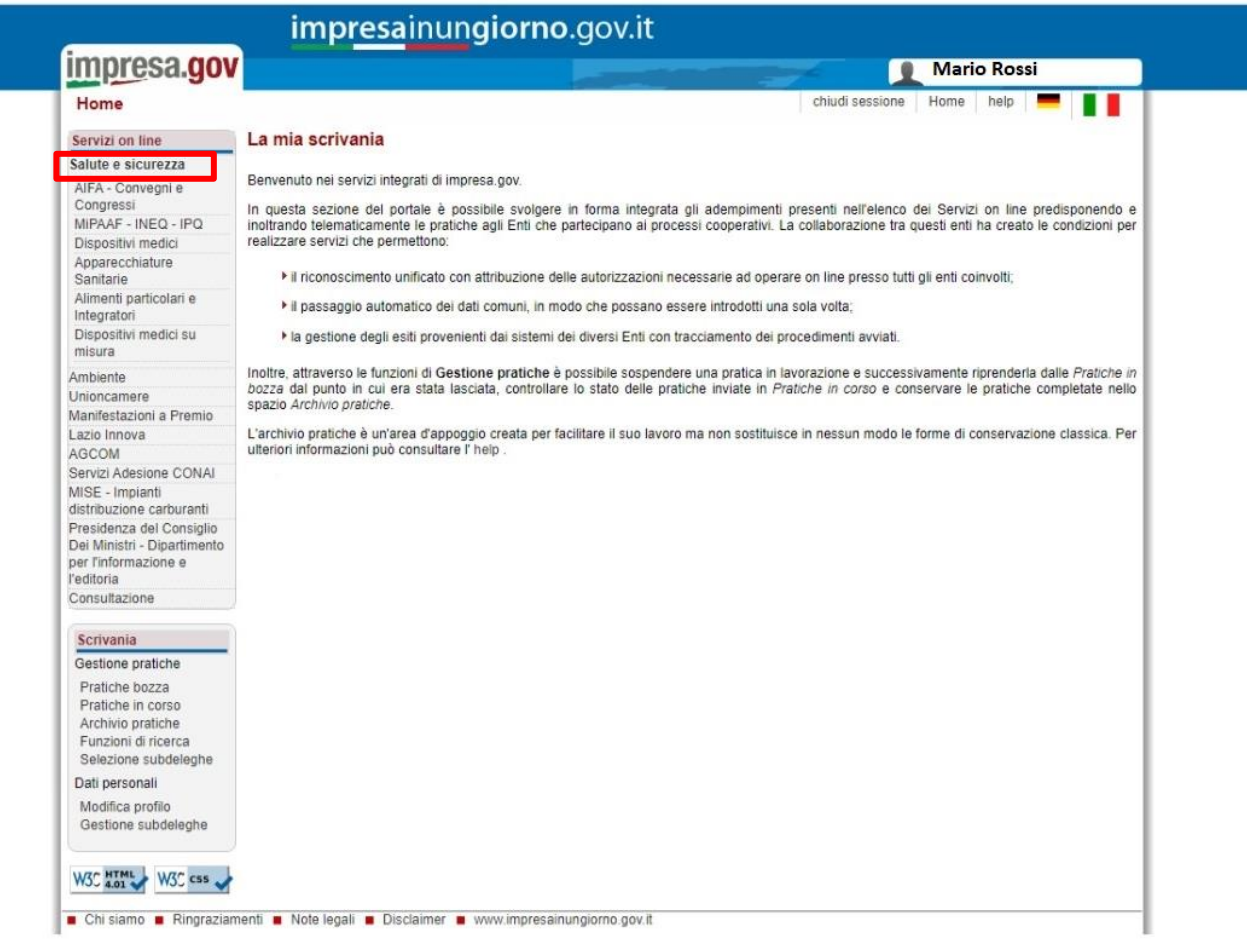

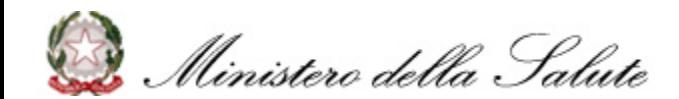

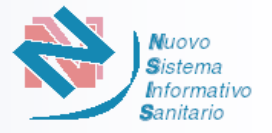

**4** L'Utente seleziona il servizio di **«Dispositivi Medici su Misura»,** evidenziato in rosso nella seguente schermata:

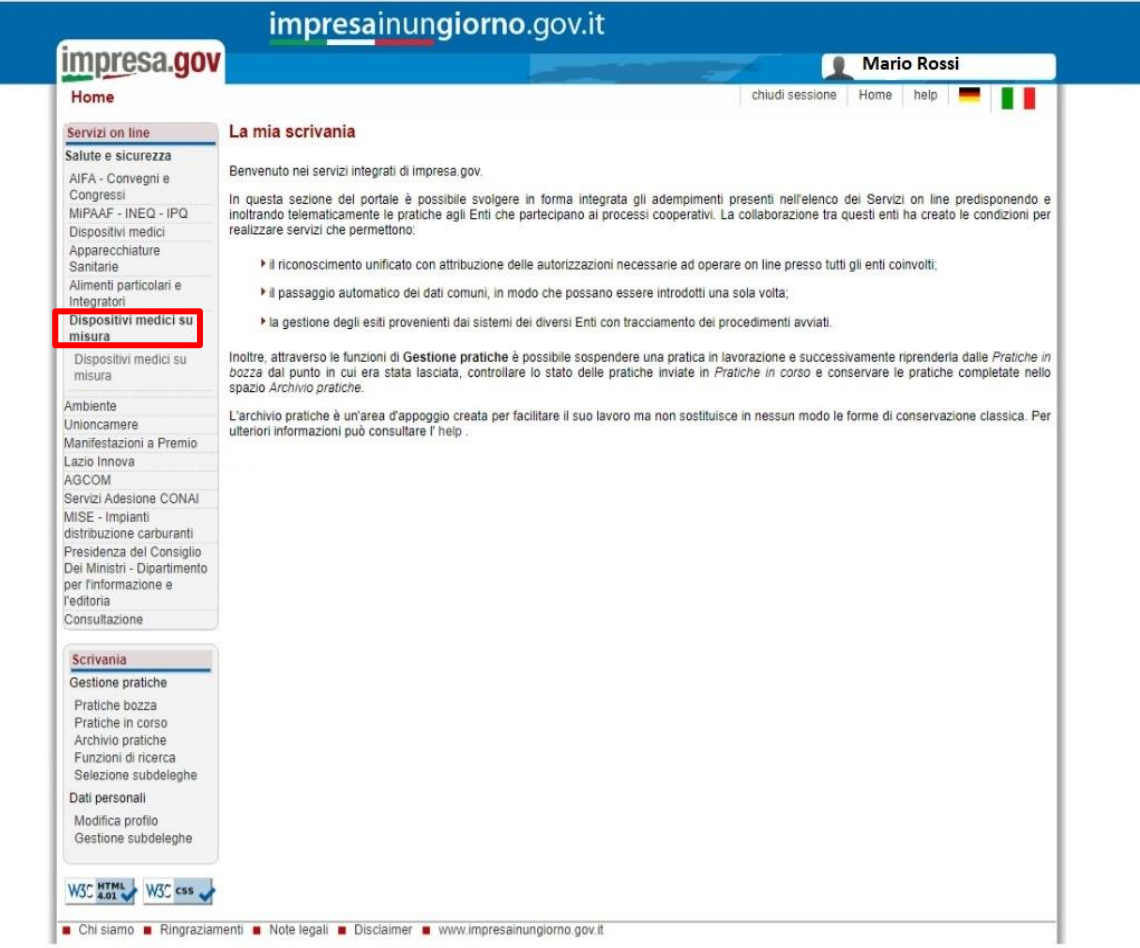

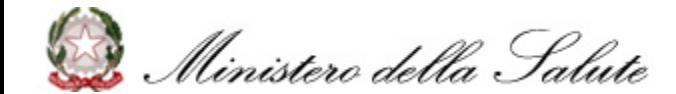

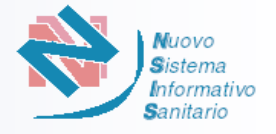

**4** Il Portale prospetta all'Utente l'elenco delle imprese e delle eventuali deleghe ad operare:

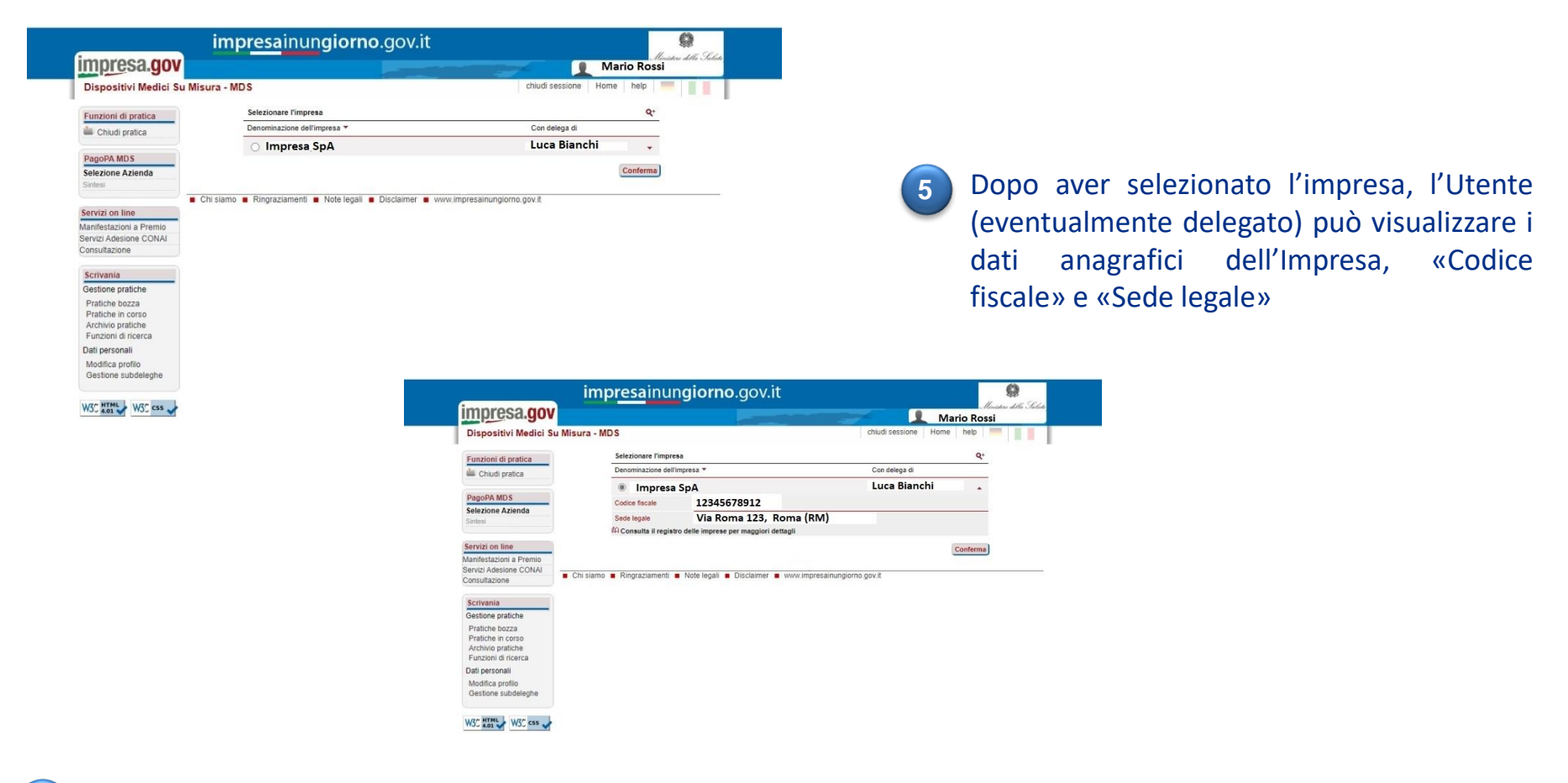

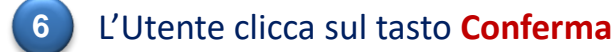

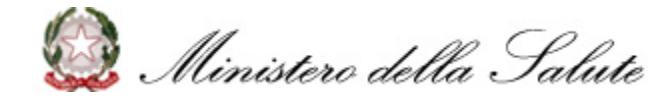

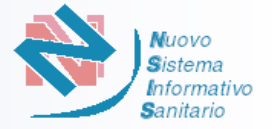

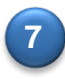

Il Portale prospetta all'Utente il riepilogo dei dati relativi all'Impresa con cui si vuole effettuare la richiesta di accesso al Sistema «Dispositivi Medici su Misura» mostrando i dati dell'Impresa e, nel caso di utente delegato, il nominativo e il codice fiscale del delegante:

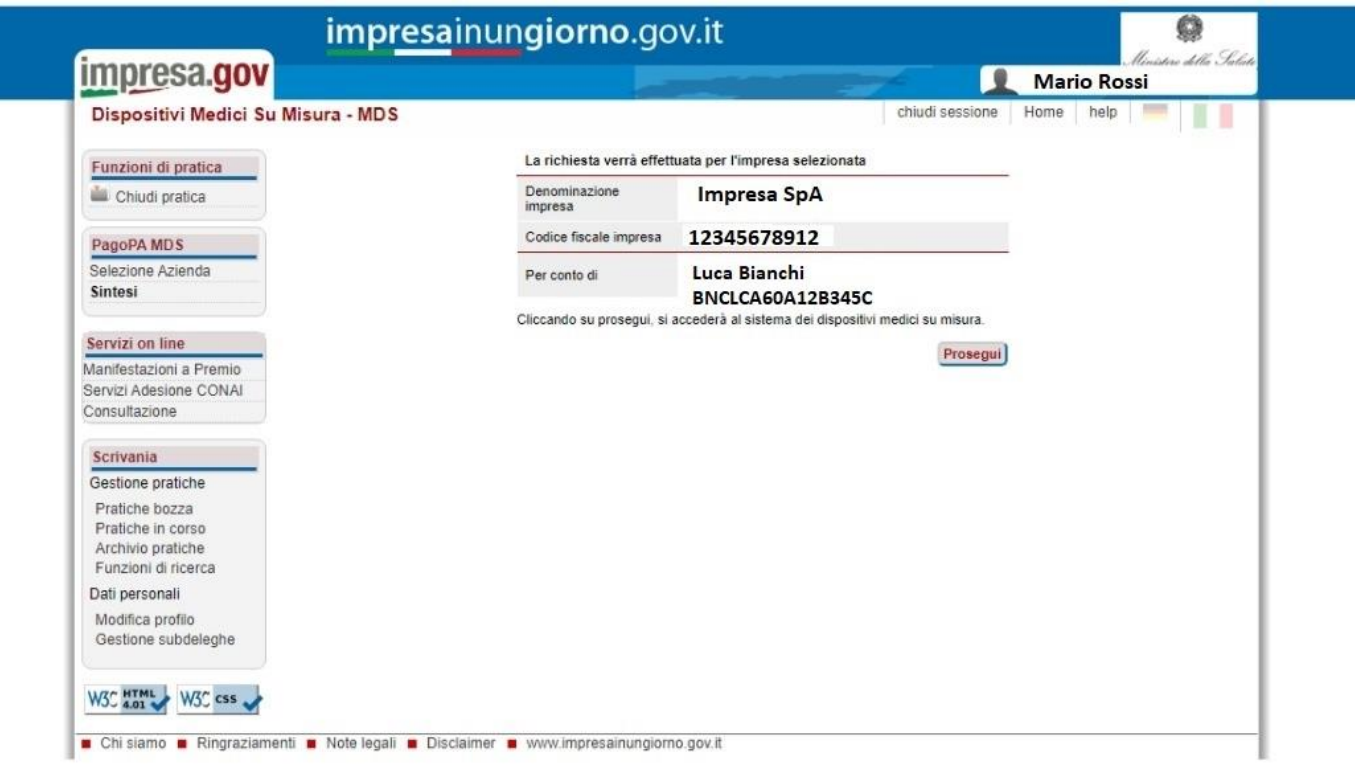

**8** L'Utente clicca sul tasto **Prosegui** e viene reindirizzato alla Home Page del Sistema «Dispositivi Medici su Misura»

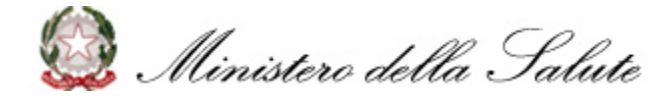

<span id="page-9-0"></span>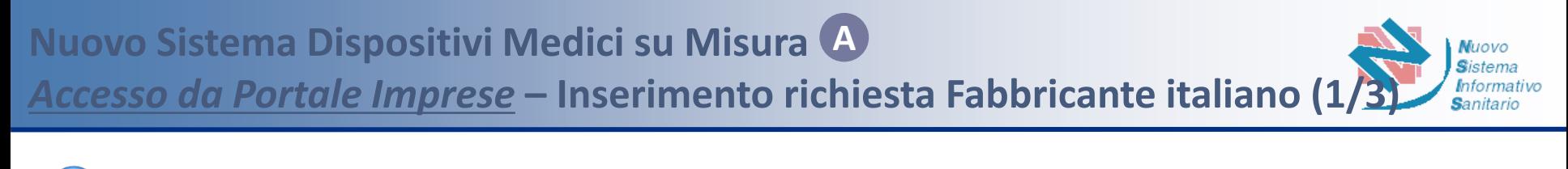

- L'Utente accede al Sistema tramite impresainungiorno.gov.it ed entra nella **Home Page** del Sistema «Dispositivi Medici su Misura» **1**
- Nella fase successiva l'Utente seleziona la funzionalità **«Inserimento»** per procedere con la richiesta. Il sistema prospetterà quindi la scelta del Ruolo tra **«Fabbricante»** e **«Mandatario»** come nelle seguenti schermate **2**

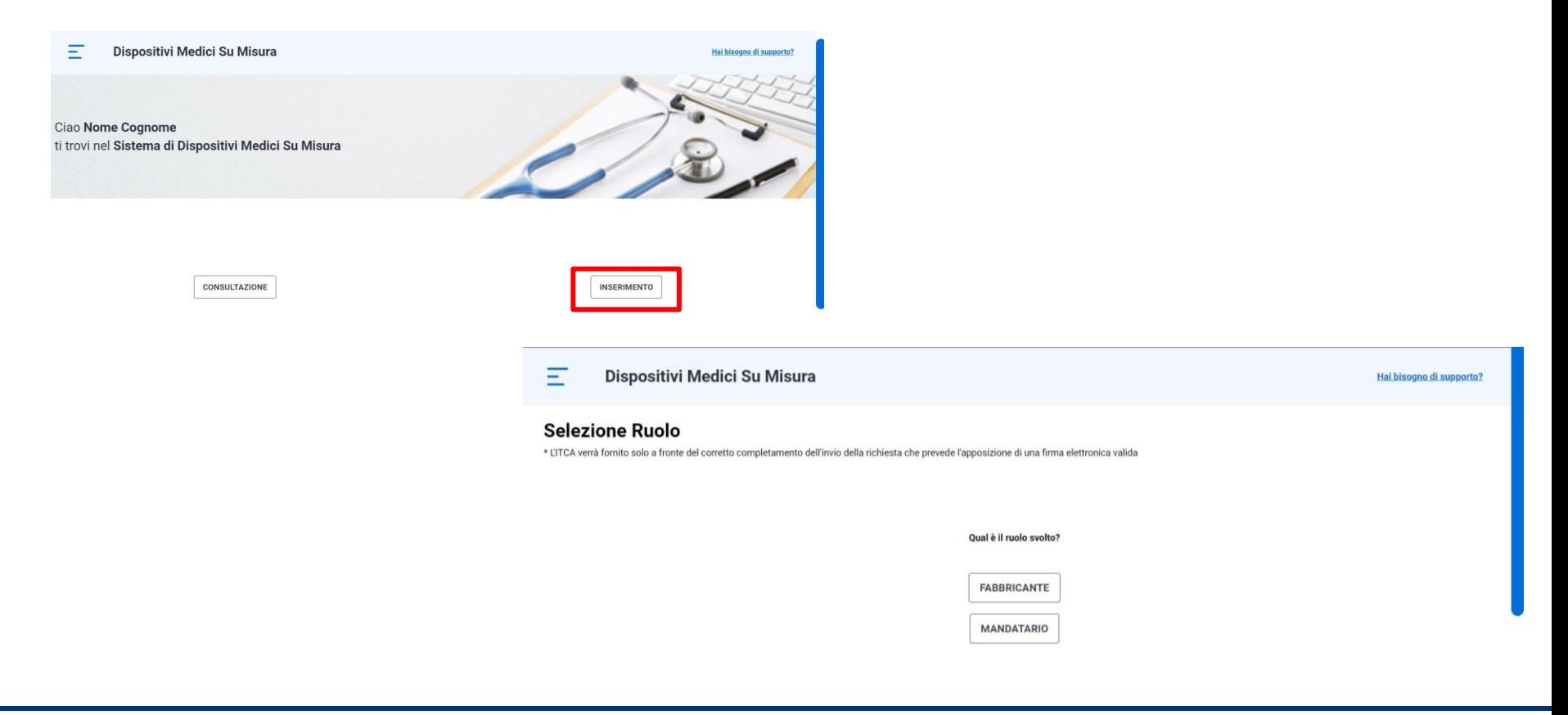

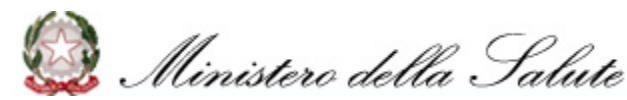

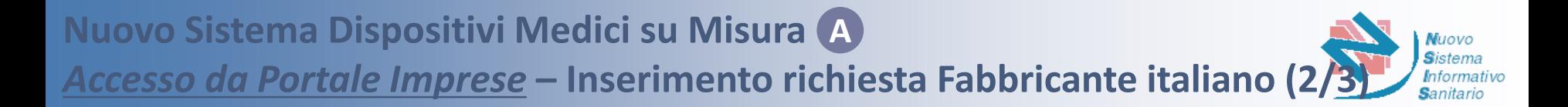

Selezionando il ruolo «Fabbricante», il Sistema prospetta la pagina per la richiesta di iscrizione, riportando, per i dati del «Fabbricante» e del relativo «Rappresentante Legale», le informazioni presenti sul Portale Imprese **3**

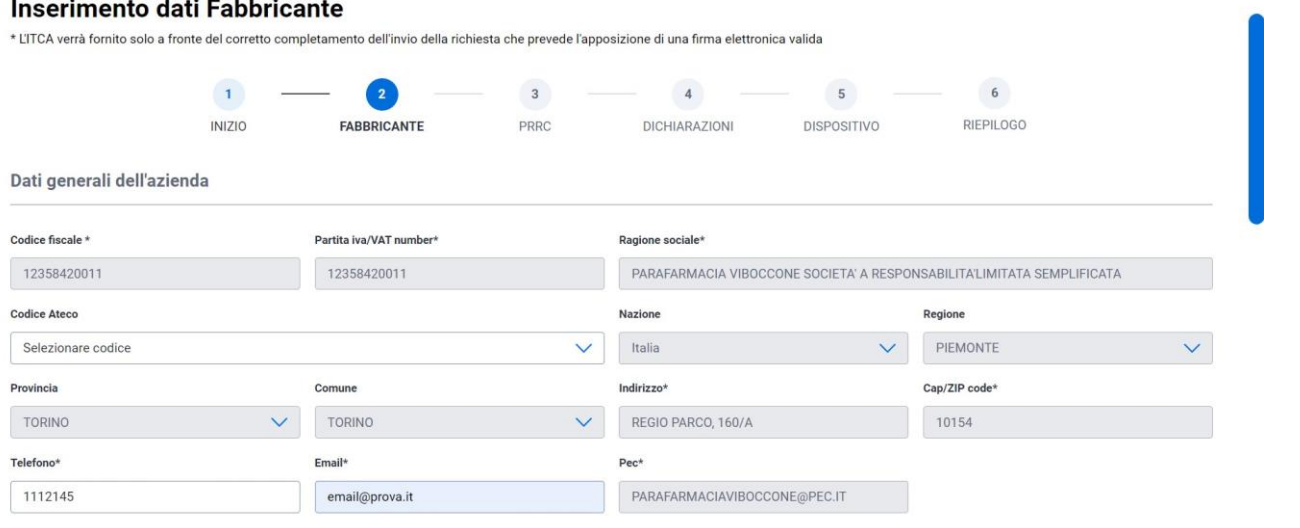

❑ Se l'utente non è il Rappresentante Legale, selezionerà il nominativo del rappresentante legale del fabbricante dalla lista recuperata dal Portale Imprese e le relative informazioni verranno popolate a sistema

#### Rappresentante legale

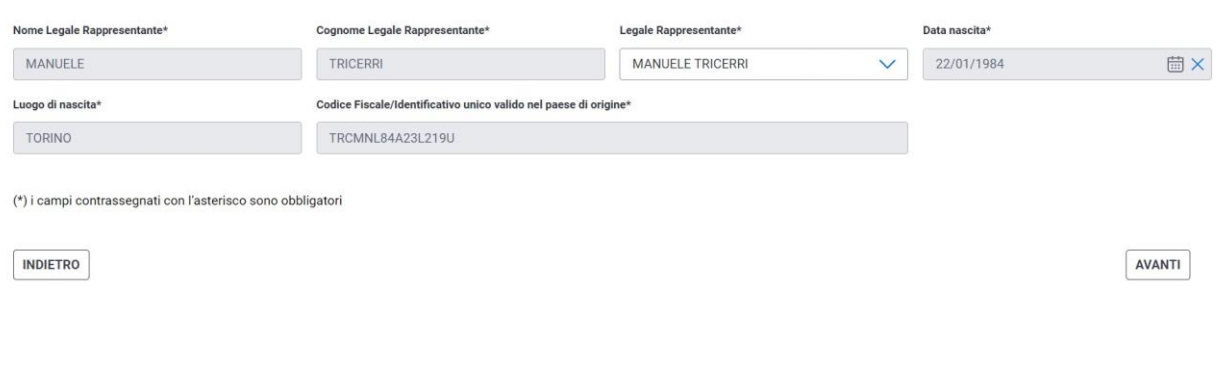

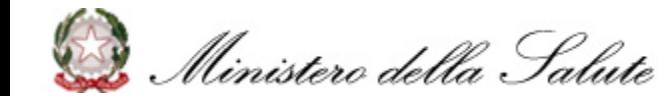

### L'Utente «Fabbricante» seleziona il relativo codice Ateco dalla lista di selezione

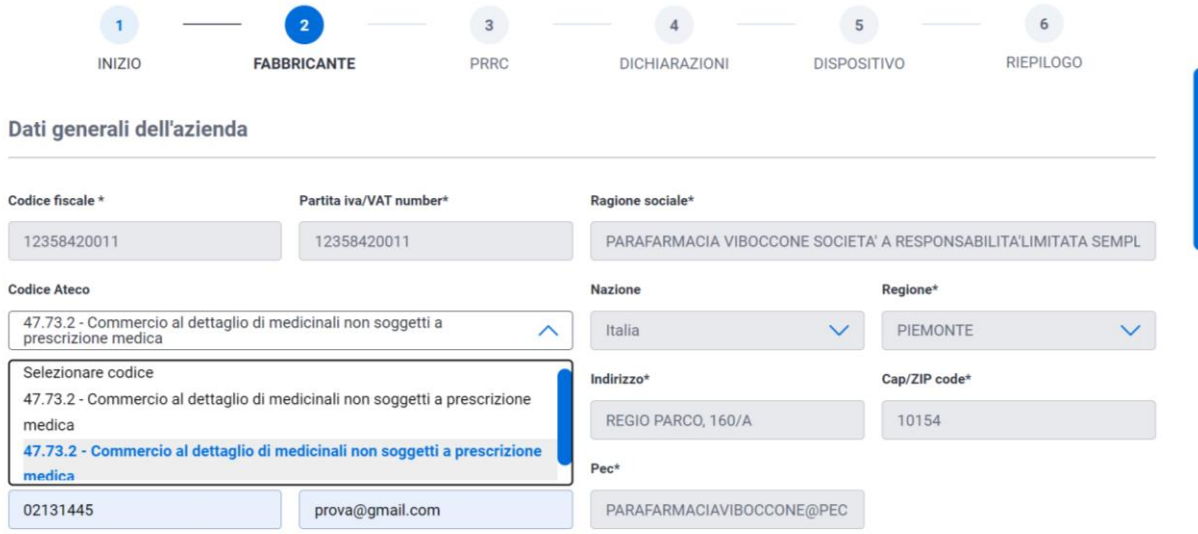

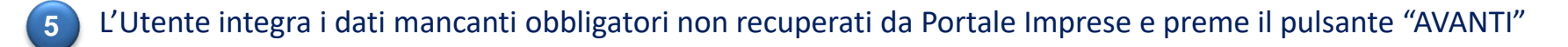

**6** Il Sistema effettua i controlli previsti: se l'esito è positivo, salva i dati e prospetta il messaggio «Dati Fabbricante inseriti con successo!», abilitando il passaggio alla fase successiva di inserimento relativa alla «Persona Responsabile del rispetto della normativa del fabbricante (PRRC)» (si veda p. [13](#page-13-0))

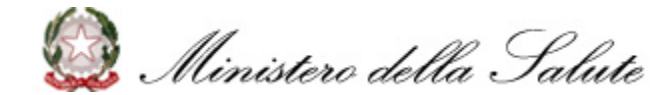

**4**

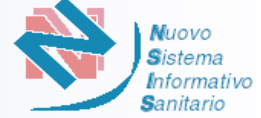

- <span id="page-12-0"></span>L'Utente accede al Sistema tramite impresainungiorno.gov.it ed entra nella *Home Page* del Sistema «Dispositivi Medici su Misura» **1**
- Successivamente l'Utente seleziona la funzionalità «Inserimento» per procedere con la richiesta. Il sistema prospetterà quindi la scelta del Ruolo tra «Fabbricante» o «Mandatario» (si veda p.9) **2**
- Selezionando il ruolo «Mandatario», Il Sistema prospetta la pagina per l'inserimento dei dati del Fabbricante e propone, nello step successivo, le informazioni presenti sul Portale Imprese per i dati del Mandatario e del suo Rappresentante Legale **3**

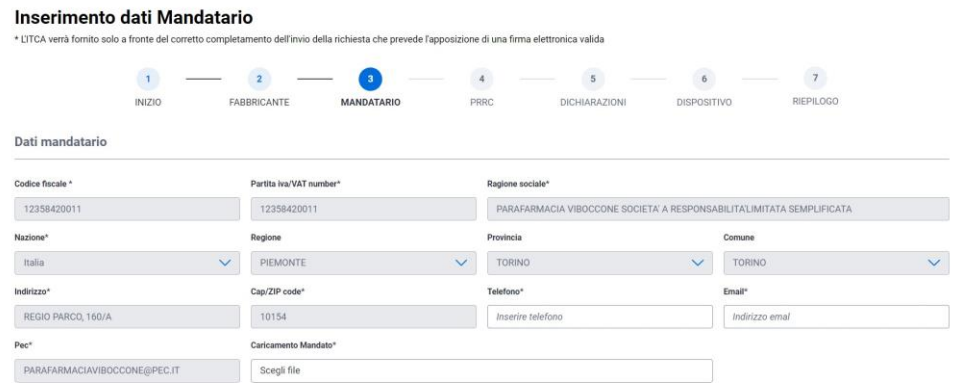

- ❑ Se l'utente Mandatario non è il Rappresentante Legale, selezionerà il nominativo del rappresentante legale dalla lista recuperata dal Portale Imprese e le relative informazioni verranno popolate a sistema
- L'Utente integra i dati mancanti obbligatori non recuperati da Portale Imprese e preme il pulsante "AVANTI"
- Il Sistema effettua i controlli previsti: se l'esito è positivo, salva i dati e prospetta il messaggio «Dati Mandatario inseriti con successo!», abilitando il passaggio alla fase successiva di inserimento relativa alla «Persona Responsabile del rispetto della normativa del fabbricante (PRRC)» (si veda p. [13](#page-13-0)).

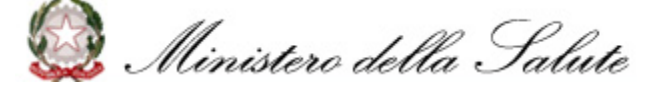

**5**

**6**

<span id="page-13-0"></span>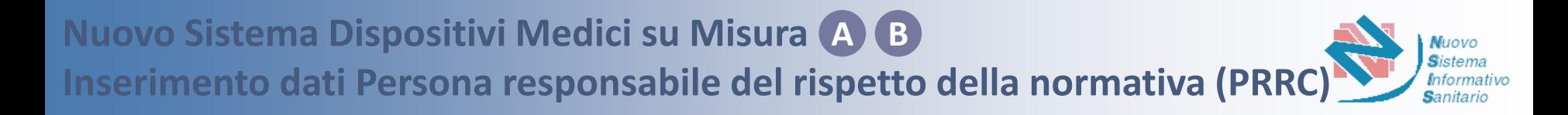

Indipendentemente dalla modalità di accesso e dal tipo di ruolo, il Sistema richiede l'inserimento dei dati relativi alla «*Persona responsabile del rispetto della normativa* **del fabbricante** *(PRRC)*» **1**

L'utente compila i campi relativi ai dati della *Persona Responsabile del rispetto della normativa* del fabbricante*,* inserendo «Nome», «Cognome», «Codice Fiscale/Identificativo unico valido nel paese di origine», «Telefono» e «Email» **2**

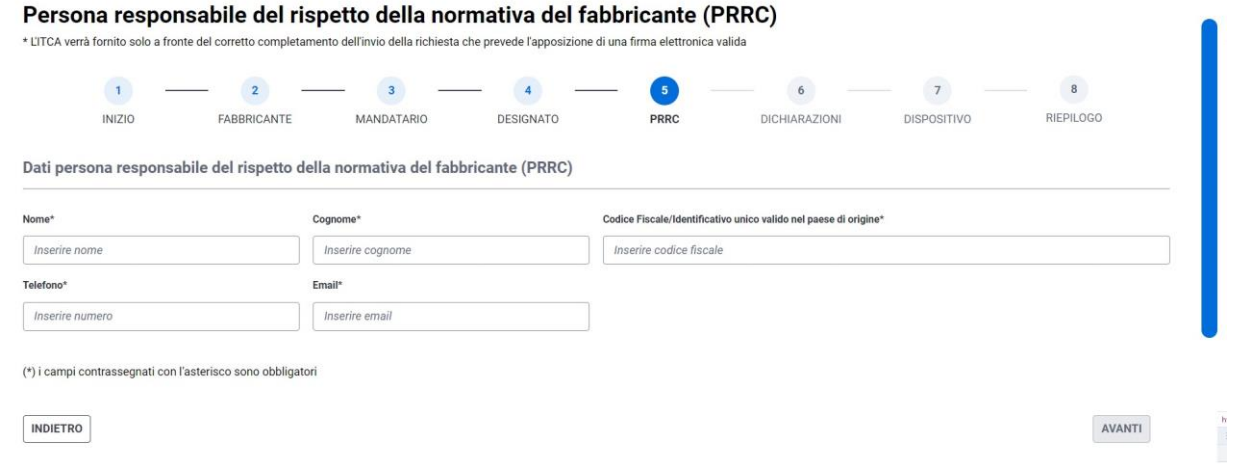

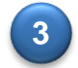

**3** Compilati tutti i campi obbligatori, l'Utente preme il pulsante «AVANTI»

Il Sistema effettua i controlli previsti: se l'esito è positivo, salva i dati e prospetta il messaggio "Dati Persona Responsabile del rispetto della normativa del fabbricante inseriti con successo!", abilitando il passaggio alla fase successiva di inserimento relativa alle «Dichiarazioni» (si veda p. [14](#page-14-0)) **4**

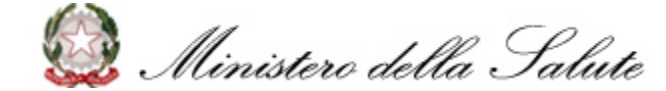

l'inserimento delle **«Dichiarazioni»**

<span id="page-14-0"></span>**1**

**3**

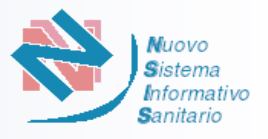

italiano il

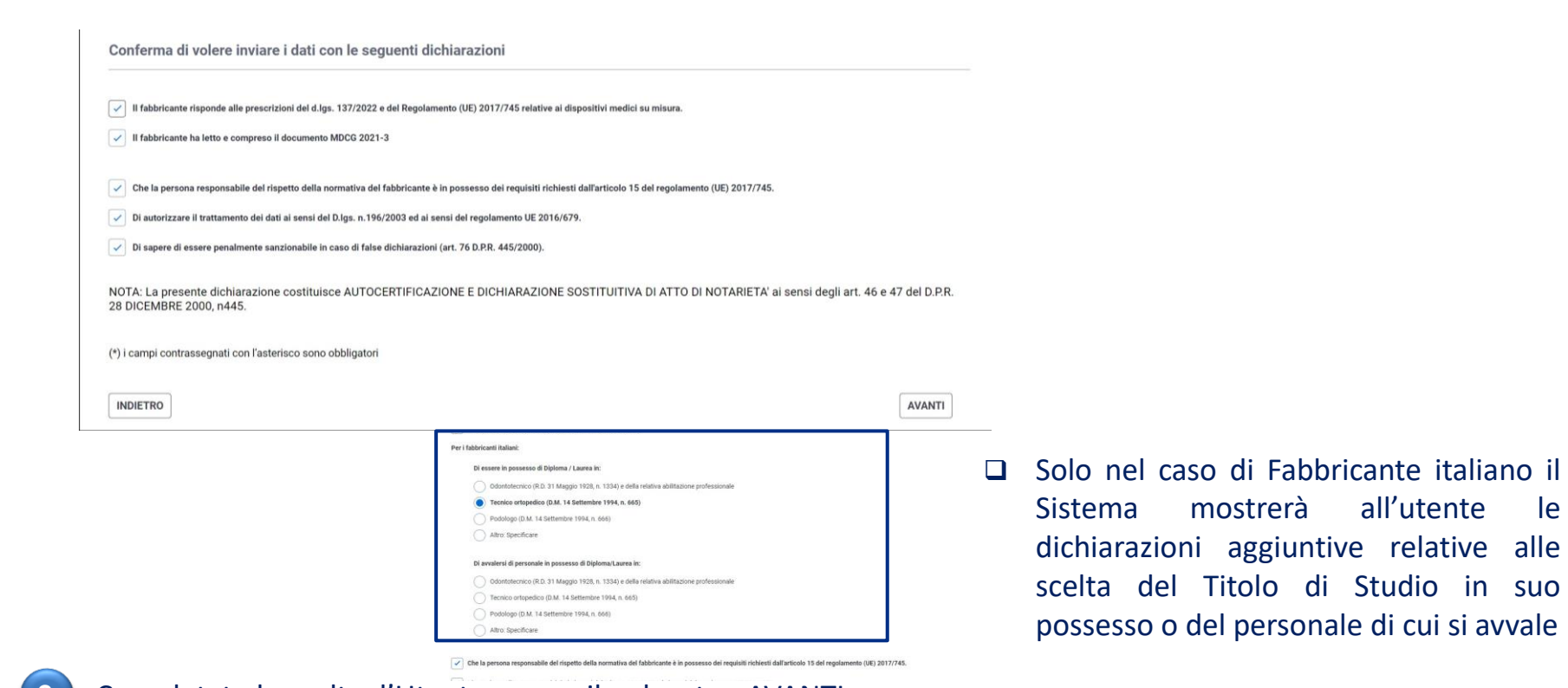

**2** Completate le scelte, l'Utente preme il pulsante «AVANTI»

Il Sistema effettua i controlli previsti: se l'esito è positivo, salva i dati e prospetta il messaggio "Dichiarazioni inserite con successo!", abilitando il passaggio alla fase successiva di inserimento relativo al «Dispositivo» (si veda p. [22\)](#page-22-0)

Indipendentemente dalla modalità di accesso e dal ruolo Fabbricante o Mandatario, il Sistema richiede

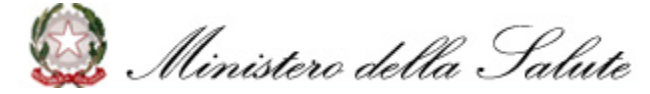

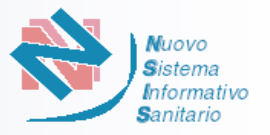

<span id="page-15-0"></span>L'accesso al sistema «Dispositivi Medici su Misura» tramite **Portale NSIS** richiede il rilascio di un'utenza specifica.

La procedura di richiesta delle credenziali di accesso prevede che il soggetto designato dal fabbricante UE non italiano o da un mandatario non italiano (di un fabbricante extra-UE) esegua i seguenti passaggi.

### Compilare il modulo:

**1**

**2**

- **MODULO - Fabbricante estero dispositivi medici su misura** (versione italiana)
- **Foreign custom-made medical devices manufacturer - FORM** (english version)

disponibile nella pagina:

[https://www.salute.gov.it/portale/dispositiviMedici/dettaglioContenutiDispositiviMedici.jsp?lingua=italiano&id=](https://www.salute.gov.it/portale/dispositiviMedici/dettaglioContenutiDispositiviMedici.jsp?lingua=italiano&id=6107&area=dispositivi-medici&menu=dmsumisura&tab=3) [6107&area=dispositivi-medici&menu=dmsumisura&tab=3](https://www.salute.gov.it/portale/dispositiviMedici/dettaglioContenutiDispositiviMedici.jsp?lingua=italiano&id=6107&area=dispositivi-medici&menu=dmsumisura&tab=3)

Inviare il modulo insieme ai documenti richiesti all'indirizzo:

[dgfdm@postacert.sanita.it](mailto:dgfdm@postacert.sanita.it)

Previa verifica della completezza del modulo da parte del Ministero della Salute, il soggetto richiedente delle credenziali riceverà, all'indirizzo mail indicato nel modulo, due mail automatiche: **3**

- la prima con le credenziali di accesso (User ID e password) da usare per accedere la prima volta al sistema,
- la seconda con la conferma dell'avvenuta abilitazione al profilo "Fabbricante dispositivi medici su misura"

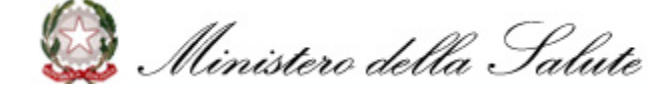

<span id="page-16-0"></span>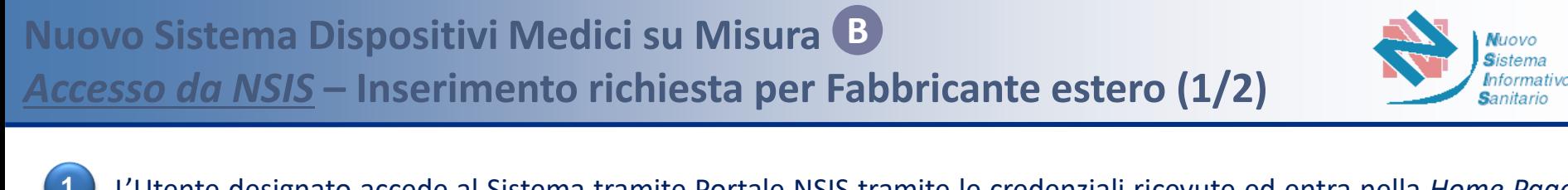

- L'Utente designato accede al Sistema tramite Portale NSIS tramite le credenziali ricevute ed entra nella *Home Page* del Sistema «Dispositivi Medici su Misura» **1**
- Nella fase successiva l'Utente seleziona la funzionalità **«Inserimento»** per procedere con la richiesta. Il sistema prospetterà quindi la scelta del Ruolo tra **«Persona Designata da Fabbricante estero»** e **«Persona Designata da Mandatario estero»** come nelle seguenti schermate **2**

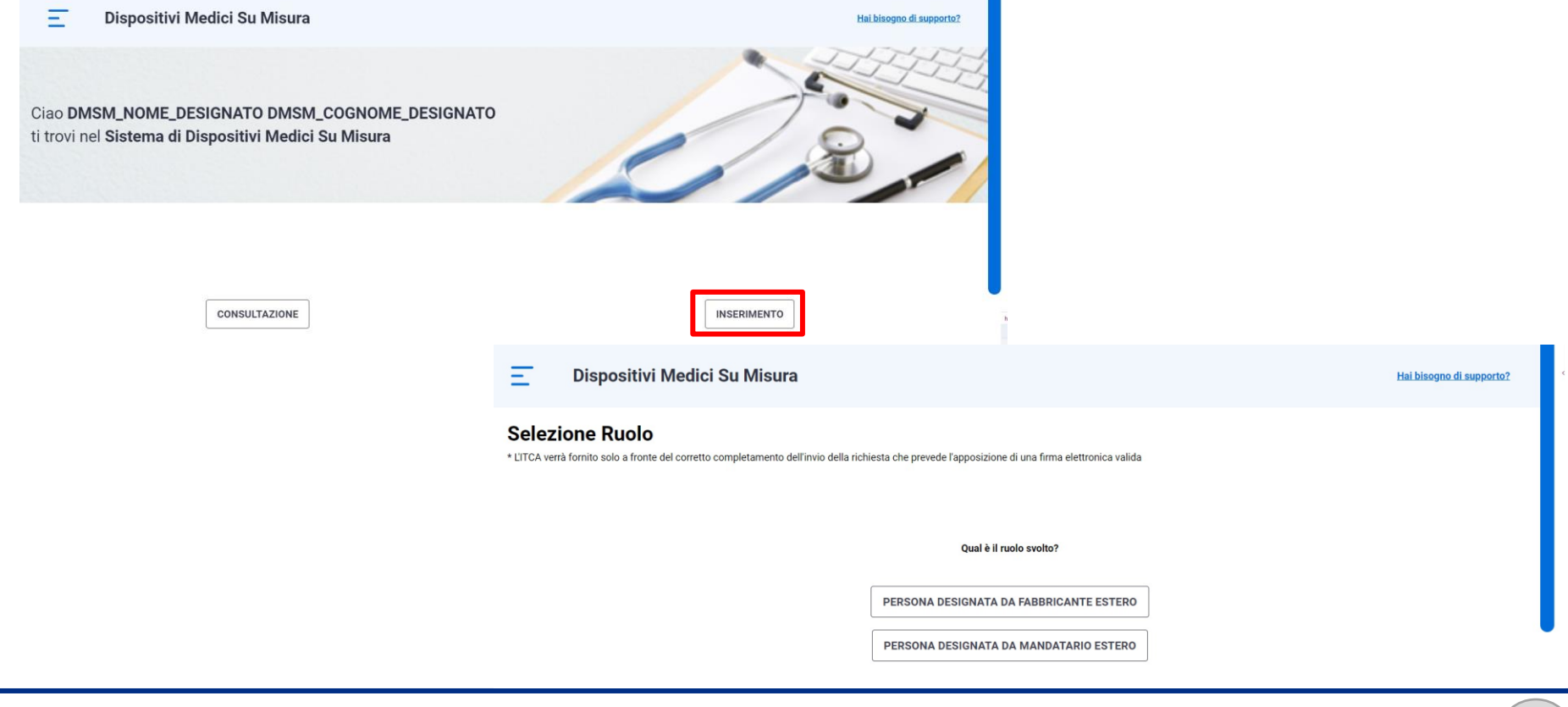

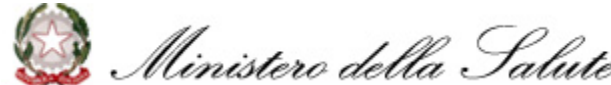

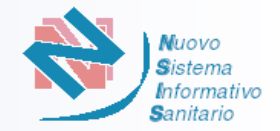

Selezionando uno dei due ruoli, il Sistema prospetta la pagina per la richiesta di iscrizione, con l'inserimento dei dati del «**Fabbricante**» e del relativo «Rappresentante Legale»

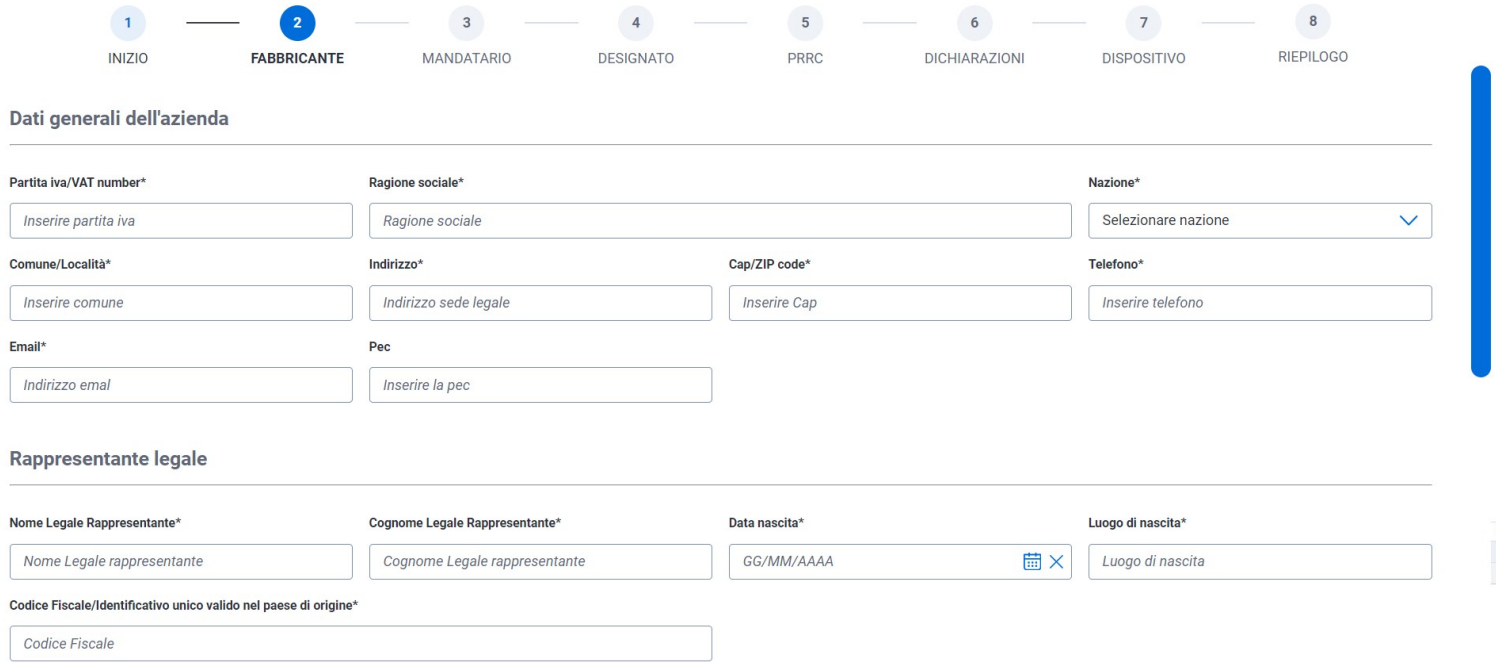

**4** L'Utente preme il pulsante "AVANTI" per completare il salvataggio.

Il Sistema effettua i controlli previsti: se l'esito è positivo, salva i dati e prospetta il messaggio «Dati Fabbricante inseriti con successo!», abilitando il passaggio alla fase successiva di inserimento relativa al «Mandatario» se si è scelto il ruolo di Persona designata da mandatario estero» (si veda [p.18\)](#page-18-0), direttamente a quella relativa al «Designato» se si è scelto il ruolo di Persona designata da Fabbricante estero» (si veda [p.19](#page-19-0)) **5**

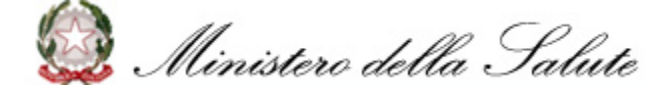

**3**

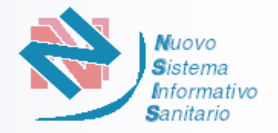

<span id="page-18-0"></span>Se il Ruolo selezionato dall'utente è «Persona Designata da Mandatario estero», i sistema prospetterà la pagina di inserimento dei dati del «**Mandatario**» **1**

L'Utente compila i dati del Mandatario e del Rappresentante Legale **2**

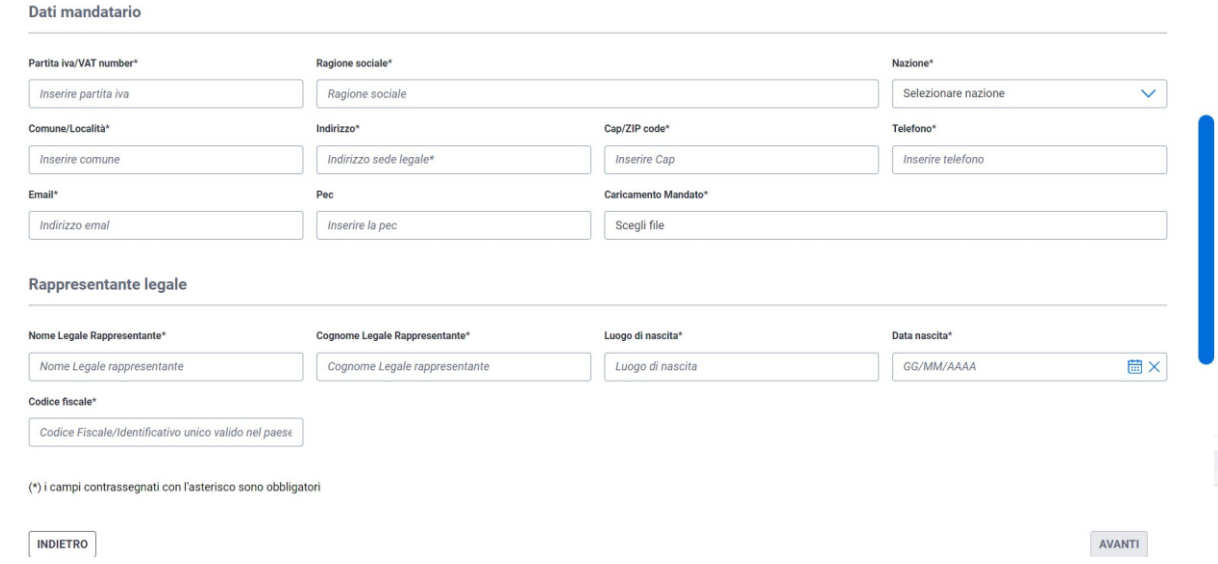

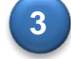

**4**

L'Utente preme il pulsante "AVANTI" per completare il salvataggio.

Il Sistema effettua i controlli previsti: se l'esito è positivo, salva i dati e prospetta il messaggio «Dati Mandatario inseriti con successo!», abilitando il passaggio alla fase successiva di inserimento relativa al «Designato» (si veda [p.19\)](#page-19-0).

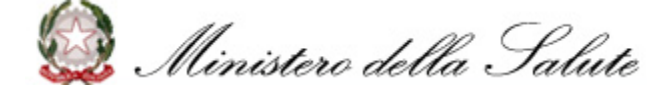

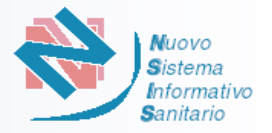

Il sistema prospetterà la pagina di inserimento dei dati del «**Designato**»

L'Utente compila i dati del Designato richiesti e allega il file di delega

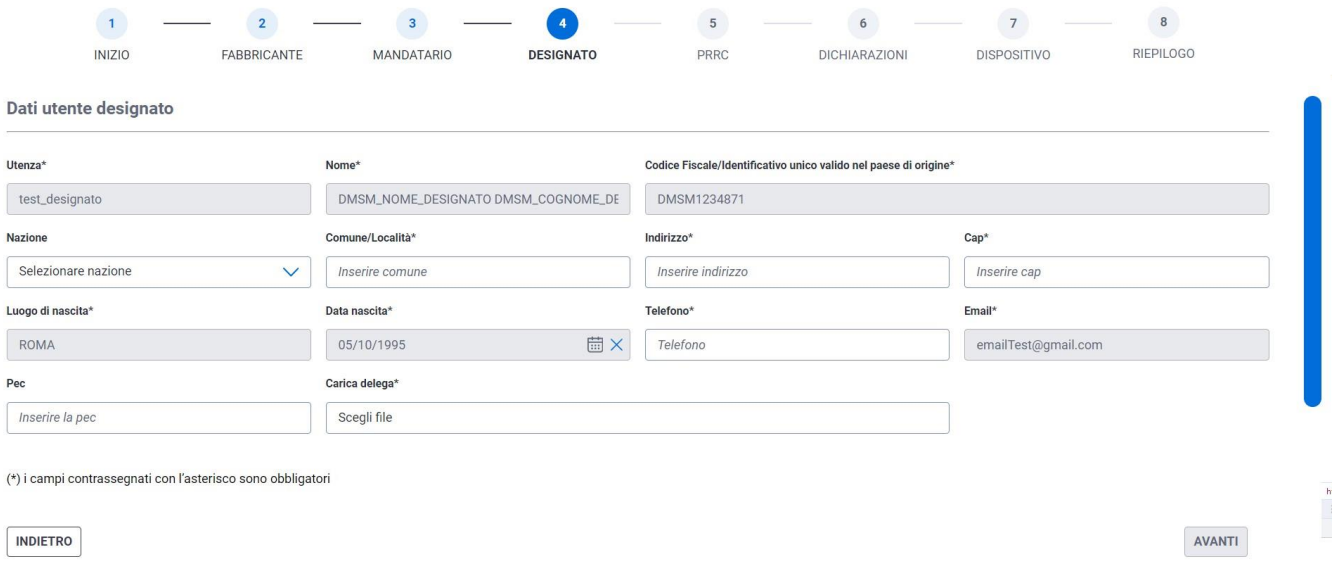

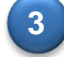

**4**

<span id="page-19-0"></span>**1**

**2**

L'Utente preme il pulsante "AVANTI" per completare il salvataggio.

Il Sistema effettua i controlli previsti: se l'esito è positivo, salva i dati e prospetta il messaggio «Dati Designato inseriti con successo!», abilitando il passaggio alla fase successiva di inserimento relativa alla «Persona Responsabile del rispetto della normativa del fabbricante (PRRC)» (si veda p. [20](#page-20-0)).

<span id="page-20-0"></span>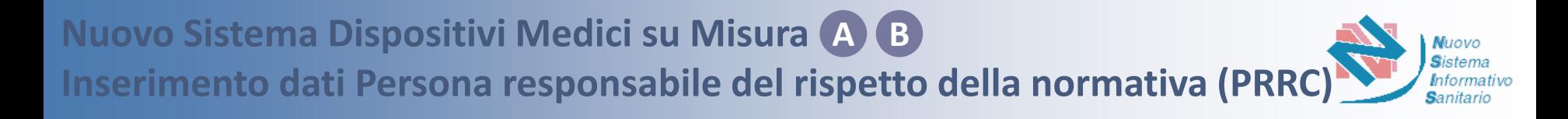

Indipendentemente dalla modalità di accesso e dal tipo di ruolo, il Sistema richiede l'inserimento dei dati relativi alla «*Persona responsabile del rispetto della normativa* **del fabbricante** *(PRRC)*»

L'utente compila i campi relativi ai dati della *Persona Responsabile del rispetto della normativa* del fabbricante*,* inserendo «Nome», «Cognome», «Codice Fiscale/Identificativo unico valido nel paese di origine», «Telefono» e «Email» **2**

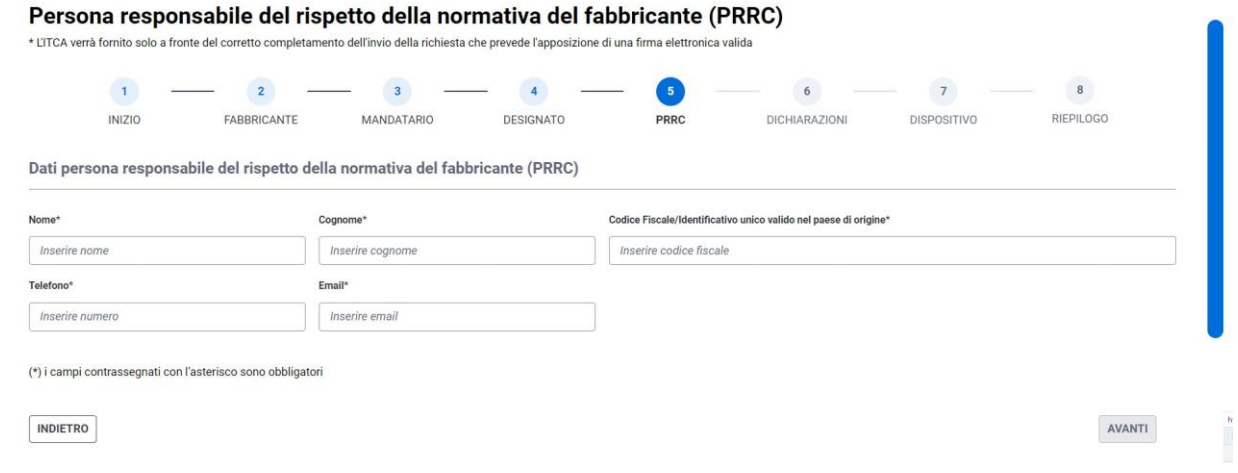

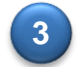

**1**

**3** Compilati tutti i campi obbligatori, l'Utente preme il pulsante «AVANTI»

Il Sistema effettua i controlli previsti: se l'esito è positivo, salva i dati e prospetta il messaggio "Dati Persona Responsabile del rispetto della normativa del fabbricante inseriti con successo!", abilitando il passaggio alla fase successiva di inserimento relativa alle «Dichiarazioni» (si veda p. [21](#page-21-0)) **4**

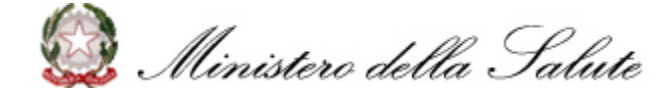

<span id="page-21-0"></span>**1**

**3**

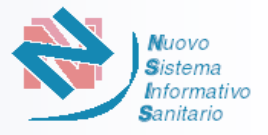

Indipendentemente dalla modalità di accesso e dal tipo di ruolo, il Sistema richiede l'inserimento delle **«Dichiarazioni»**, dichiarando anche se il fabbricante è registrato come fabbricante di dispositivi su misura nel paese di residenza (se del caso)

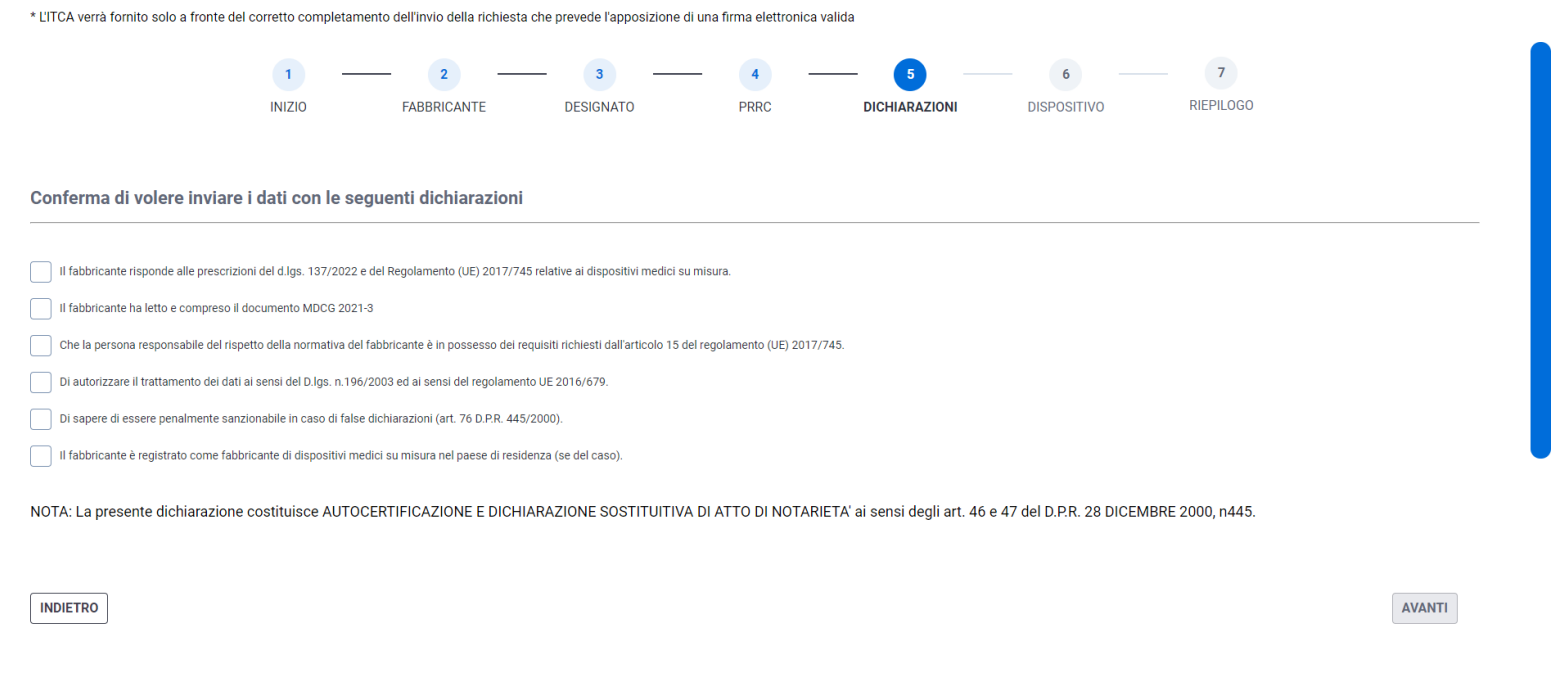

#### **2** Completate le scelte, l'Utente preme il pulsante «AVANTI»

Il Sistema effettua i controlli previsti: se l'esito è positivo, salva i dati e prospetta il messaggio "Dichiarazioni inserite con successo!", abilitando il passaggio alla fase successiva di inserimento relativo al «Dispositivo» (si veda p. [22\)](#page-22-0)

<span id="page-22-0"></span>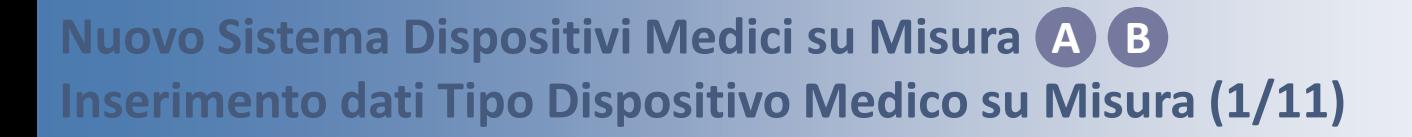

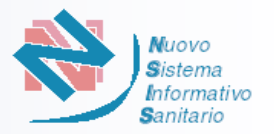

- Indipendentemente dalla modalità di accesso e dal tipo di ruolo, il Sistema richiede l'inserimento dei dati relativi al «**Tipo Dispositivo su Misura**»
- L'Utente seleziona il «Tipo Dispositivo Medico su Misura» tra: **2**
	- i. DISPOSITIVI PER ODONTOIATRIA
	- ii. PROTESI E ORTESI (DISPOSITIVI PER LE PERSONE CON DISABILITA')
	- iii. DISPOSITIVI PROTESICI IMPIANTABILI E MEZZI PER OSTEOSINTESI
	- iv. ALTRO

**1**

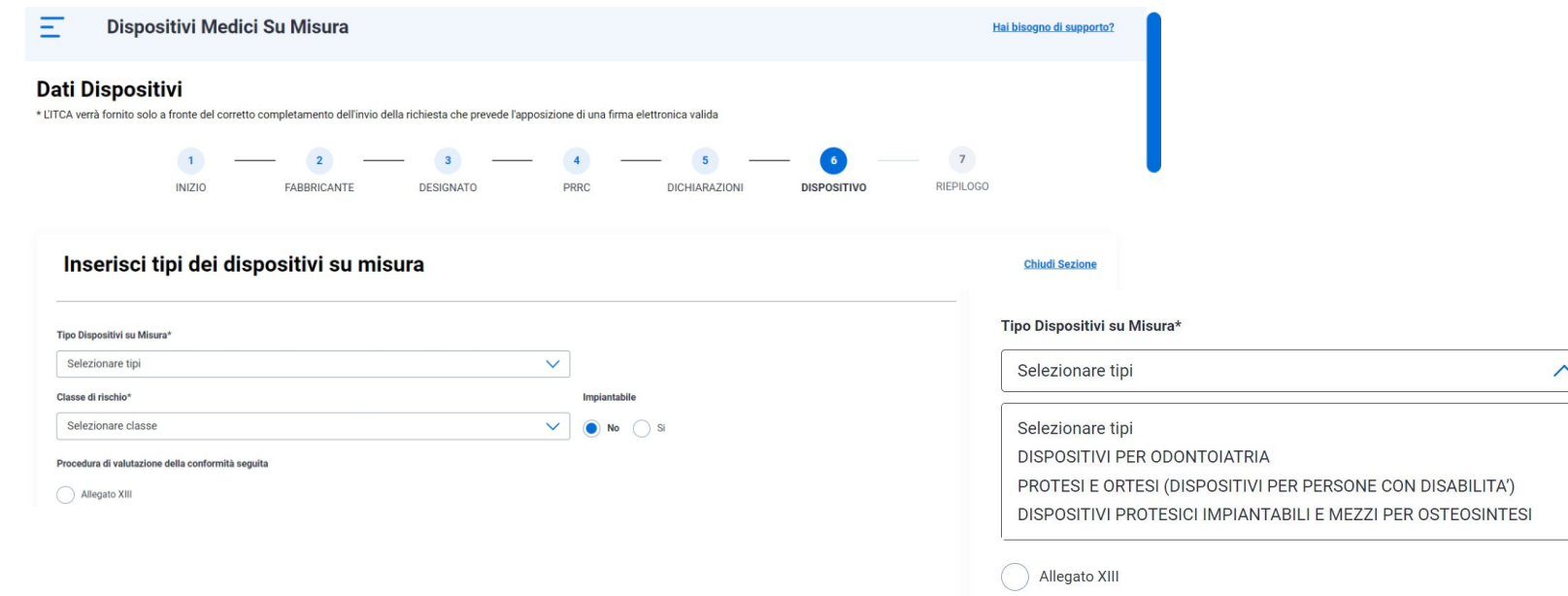

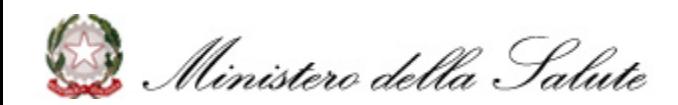

Impiantabi

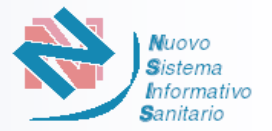

**3** Selezionato il Tipo Dispositivo, l'Utente seleziona il «Codice» tra quelli proposti nel relativo menu a tendina

❑ Per il tipo «DISPOSITIVI PROTESICI IMPIANTABILI E MEZZI PER OSTEOSINTESI», oltre all'inserimento del «Codice», il Sistema abilita l'inserimento dei documenti richiesti nei campi «Immagine» (facoltativo) e «File Descrizione» (obbligatorio)

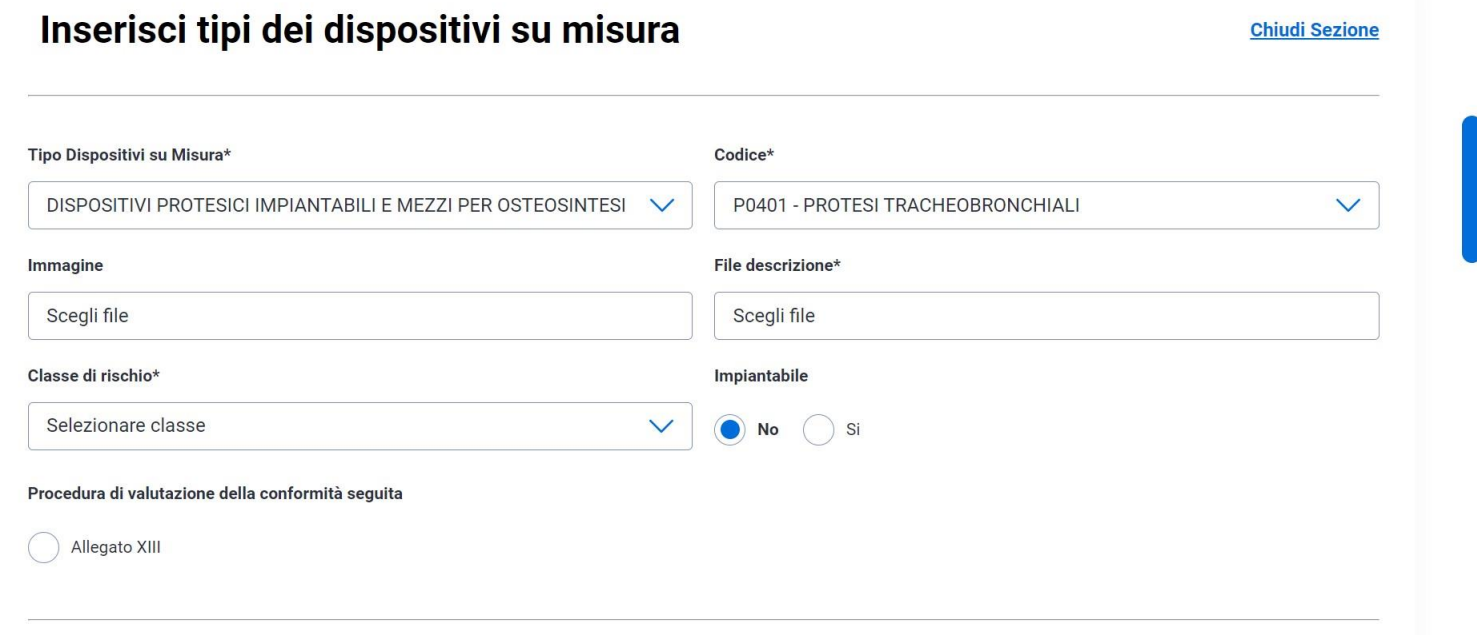

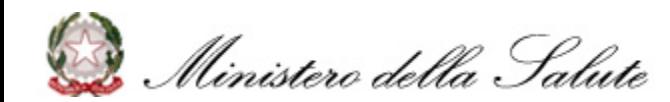

### **Nuovo Sistema Dispositivi Medici su Misura A BInserimento dati Tipo Dispositivo Medico su Misura (3/11)**

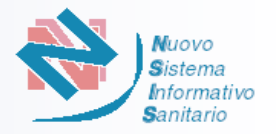

- ❑ Se l'utente seleziona la voce Tipo Dispositivo «ALTRO», si attiva il campo «Codice» dove l'utente compila il codice e/o il tipo dispositivo. Automaticamente, il sistema proporrà, in modalità *autocomplete,* i tipi individuati dall'elenco di dispositivi del nomenclatore EMDN (3° livello)
- ❑ Per il tipo «ALTRO», oltre all'inserimento del «Codice», il Sistema abilita l'inserimento dei documenti richiesti nei campi «Immagine» (facoltativo) e «File Descrizione» (obbligatorio)

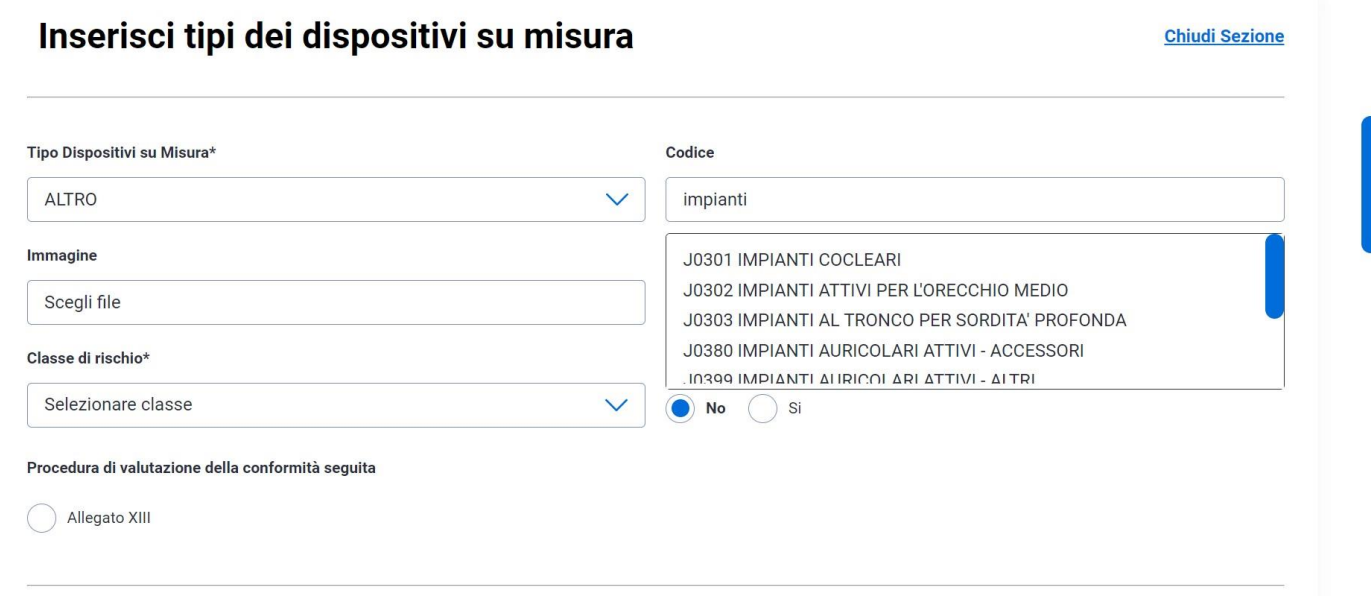

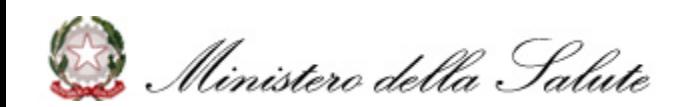

**Nuovo Sistema Dispositivi Medici su Misura A BInserimento dati Tipo Dispositivo medico su misura (4/11)**

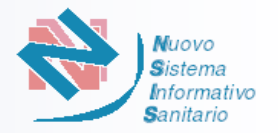

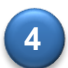

**5**

L'Utente seleziona la «Classe di rischio» scegliendo tra: I – CLASSE I IIA – CLASSE IIa IIB – CLASSE IIb III – CLASSE III

L'Utente effettua la scelta tra dispositivo «Impiantabile» o dispositivo «non Impiantabile»

#### **CASO A. DISPOSITIVI MEDICI ESCLUSI IMPIANTABILI CLASSE RISCHIO III**

**A.1** L'Utente seleziona per «Procedura della Conformità seguita» la scelta «Allegato XIII»

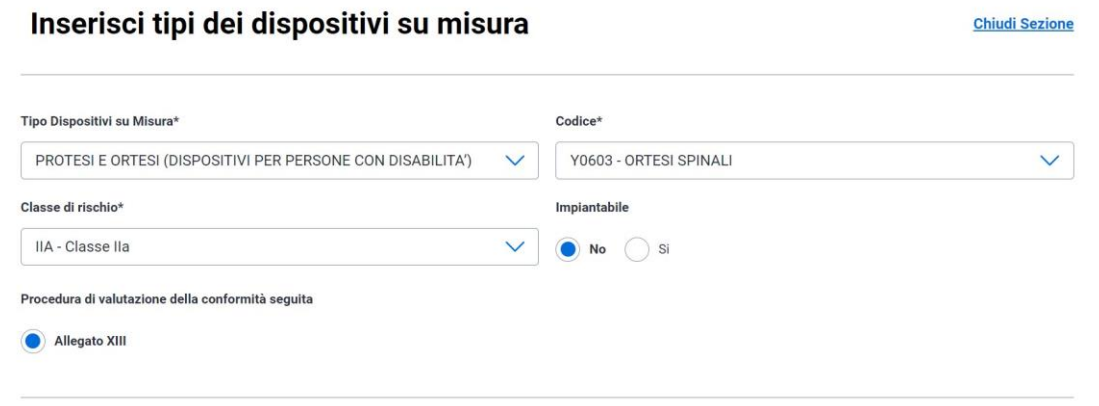

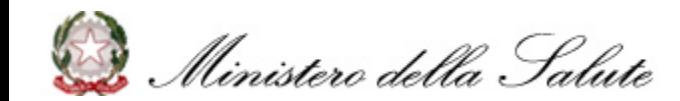

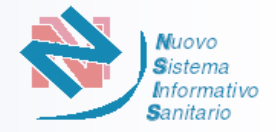

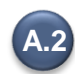

Il Sistema mostra le informazioni richieste all'Utente:

- ❑ Contiene o incorpora sostanza medicinale **SI / NO**
- ❑ Contiene o incorpora derivato di plasma o sangue umano, tessuti o cellule di origine umane **SI / NO**
- ❑ Contiene o incorpora tessuti o cellule di origine animale di cui al Regolamento (UE) 722/2012 **SI / NO**
- ❑ Sterile **SI / NO**
	- o Se **SI** seleziona il Metodo di Sterilizzazione tra quelli proposti nella selezione che viene abilitata
- ❑ Con funzione di misura **SI / NO**
- ❑ Strumento chirurgico riutilizzabile **SI / NO**
- ❑ Fabbricato mediante stampa 3D **SI / NO**

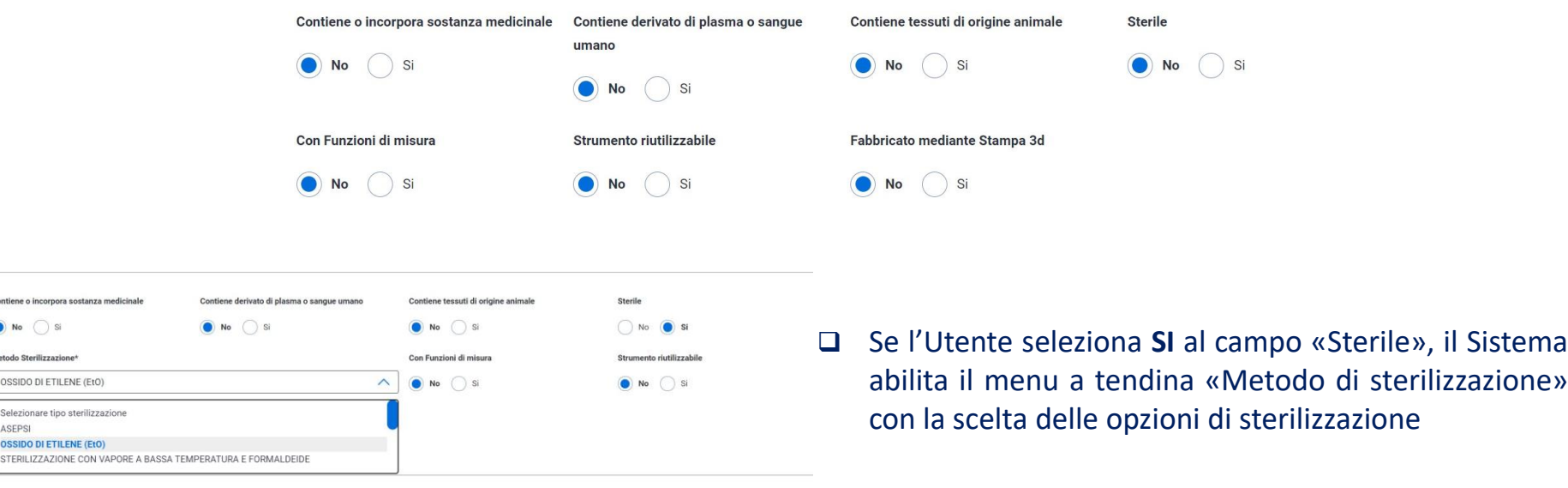

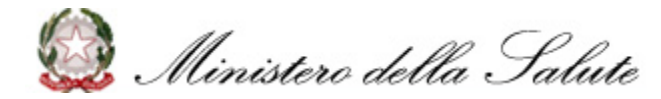

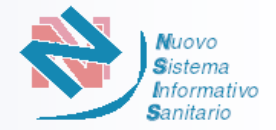

#### **CASO B. DISPOSITIVI MEDICI IMPIANTABILI CLASSE RISCHIO III**

- L'Utente seleziona per «Procedura della Conformità seguita» uno tra: **B.1**
	- ❑ Allegato XIII + Allegato IX, capo I
	- ❑ Allegato XIII + Allegato XI, parte B

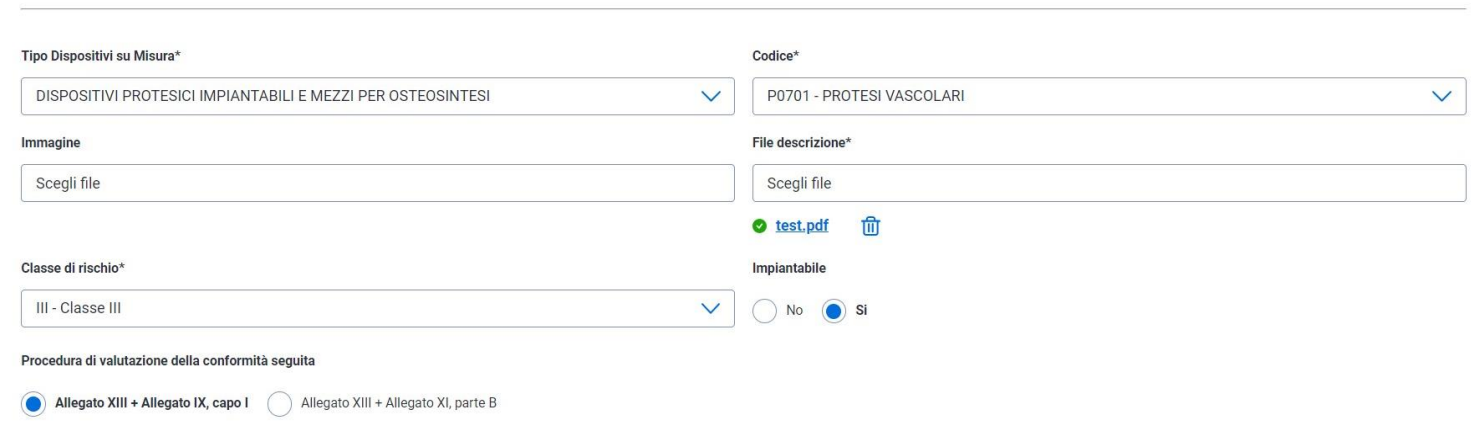

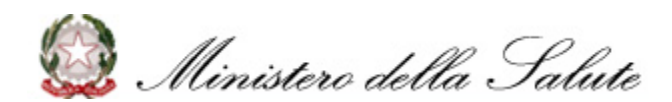

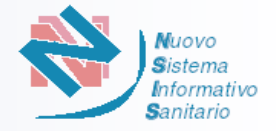

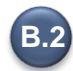

Il Sistema mostra le informazioni richieste all'Utente:

- ❑ Contiene o incorpora sostanza medicinale **SI / NO**
- ❑ Contiene o incorpora derivato di plasma o sangue umano, tessuti o cellule di origine umane **SI / NO**
- ❑ Contiene o incorpora tessuti o cellule di origine animale di cui al Regolamento (UE) 722/2012 **SI / NO**
- ❑ Sterile **SI / NO**
	- o Se **SI** seleziona il Metodo di Sterilizzazione tra quelli proposti nella selezione che viene abilitata
- ❑ Con funzione di misura **SI / NO**
- ❑ Strumento chirurgico riutilizzabile **SI / NO**
- ❑ Fabbricato mediante stampa 3D **SI / NO**
- ❑ Certificato rilasciato da Organismo Notificato **SI /NO**

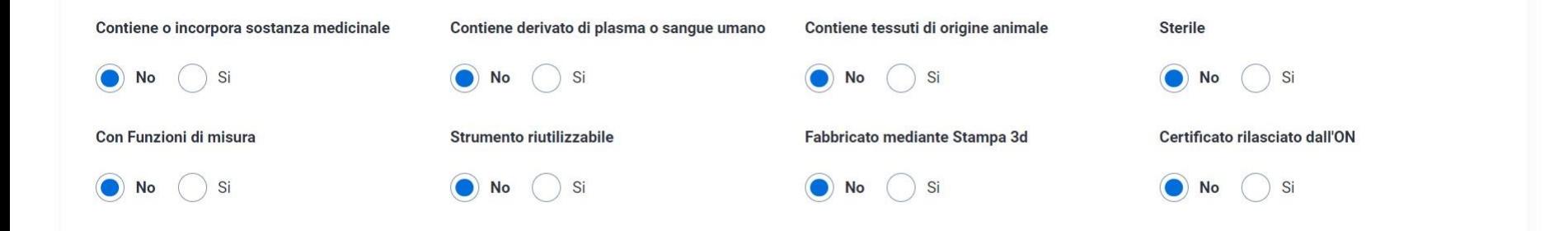

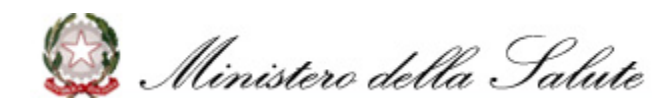

# **Nuovo Sistema Dispositivi Medici su Misura A BInserimento dati Tipo Dispositivo medico su misura (8/11)**

❑ Se l'Utente seleziona **SI** al campo «Certificato rilasciato dall'ON», Il sistema richiede l'inserimento dei dati relativi al Certificato rilasciato dall'Organismo Notificato (si veda esempio).

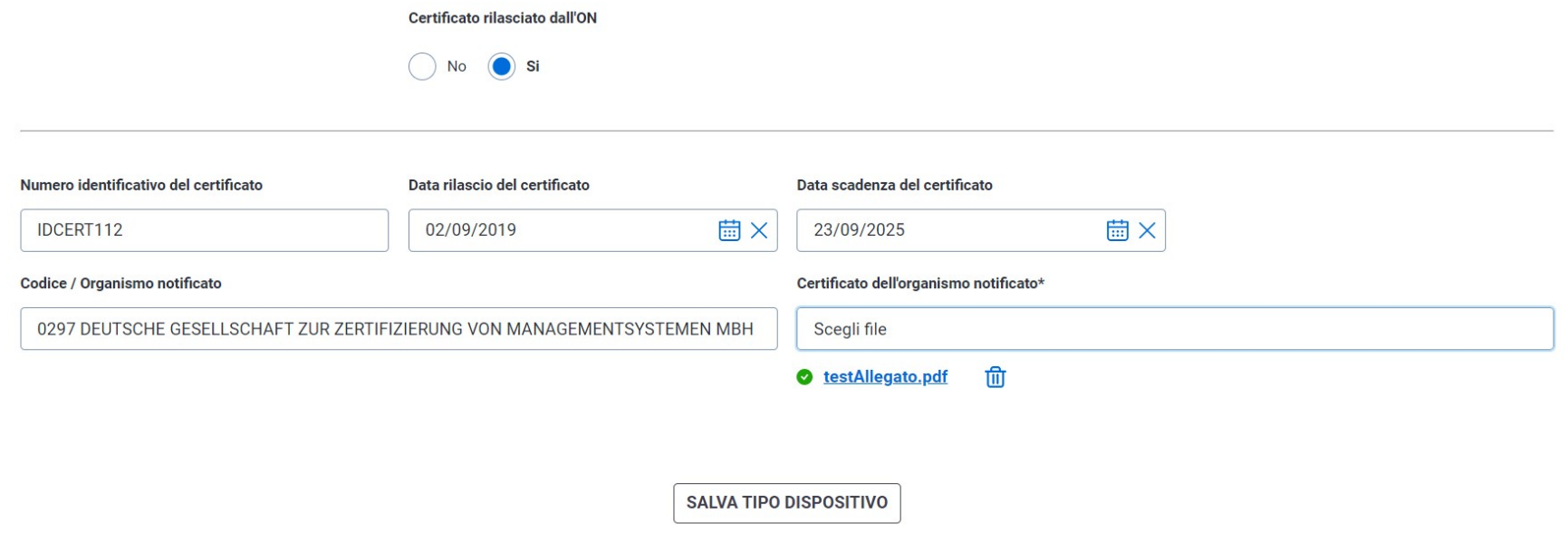

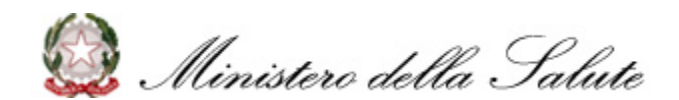

Muovo

Sanitario

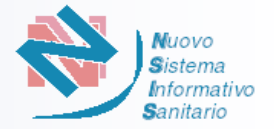

❑ Se l'Utente seleziona **NO** al campo «Certificato rilasciato dall'ON», il sistema richiede informazioni relative alla gestione del periodo di transizione previsto dal Regolamento (UE) 2023/607, con la scelta delle seguenti opzioni e il caricamento della relativa documentazione

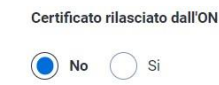

- Il fabbricante non intende presentare una domanda di valutazione della conformità ad un Organismo notificato entro il 26 maggio 2024, pertanto il periodo di transizione terminerà il 26 maggio 2024.
- Una domanda formale ad un Organismo notificato in conformità con la sezione 4.3, primo comma dell'allegato VII MDR per la valutazione della conformità sarà presentata dal fabbricante entro e non oltre il 26 maggio 2024 e un accordo scritto firmato sarà in vigore in conformità con la sezione 4.3, secondo comma dell'allegato VII MDR prima del 26 settembre 2024.
- Una domanda formale ad un Organismo notificato in conformità con la sezione 4.3, primo comma dell'allegato VII MDR per la valutazione della conformità è stata presentata dal fabbricante entro e non oltre il 26 maggio 2024 e un accordo scritto firmato sarà in vigore in conformità con la sezione 4.3, secondo comma dell'allegato VII MDR prima del 26 settembre 2024.
- Una domanda formale ad un Organismo notificato in conformità con la sezione 4.3, primo comma dell'allegato VII MDR per la valutazione della conformità è stata presentata dal fabbricante entro e non oltre il 26 maggio 2024 e un accordo scritto firmato è in vigore in conformità con la sezione 4.3, secondo comma dell'allegato VII MDR prima del 26 settembre 2024.

**1**

**1**

**2**

**3**

**4**

Il Sistema prospetta la schermata di Upload della **dichiarazione del fabbricante** e il warning *«ATTENZIONE a partire dal 26/05/2024 NON è più possibile mettere a disposizione sul mercato questo tipo di dispositivo medico su misura in quanto privo di un certificato rilasciato da un Organismo notificato»*

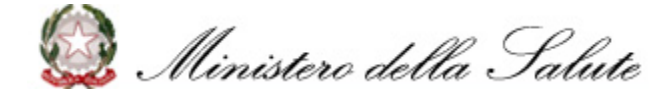

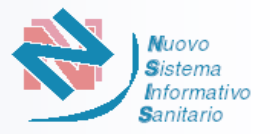

- Il Sistema prospetta la schermata di Upload della **dichiarazione del fabbricante** e il *warning «ATTENZIONE si ricorda che entro il 26/05/2024 dovrà essere presentata una domanda di valutazione della conformità ad un Organismo* notificato designato ai sensi del Regolamento (UE) 2017/745 e che entro il 26/09/2024 dovrà essere trasmessa nel *sistema informatico la Confirmation letter dell' Organismo notificato»* **2**
- Il Sistema prospetta la schermata di Upload della **dichiarazione del fabbricante** e il warning *«ATTENZIONE si ricorda che entro il 26/09/2024 dovrà essere trasmessa nel sistema informatico la Confirmation letter dell 'Organismo notificato»* **3**
- Il Sistema prospetta la schermata di Upload della **dichiarazione del fabbricante** e della **Confirmation letter**, e il warning *«ATTENZIONE si ricorda che il certificato rilasciato dall'Organismo notificato dovrà essere trasmesso nel sistema informatico non appena disponibile e comunque prima del 26 maggio 2026»* **4**

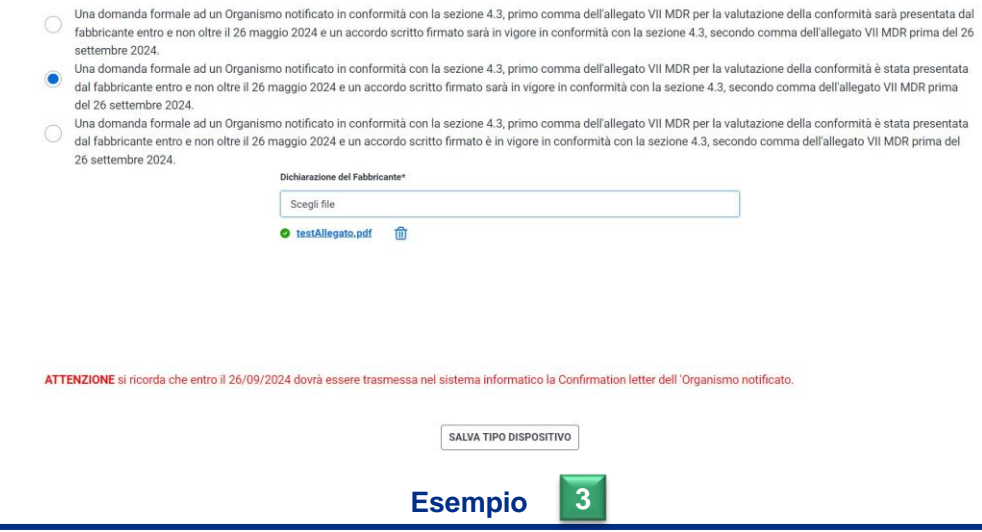

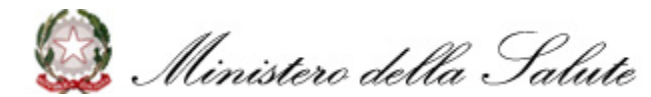

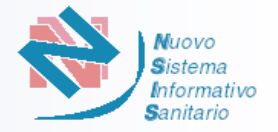

**6** Completate tutte le informazioni, l'Utente clicca su «SALVA TIPO DISPOSITIVO»

Il Sistema prospetterà l'elenco dei tipi dispositivi, con i dati del Tipo Dispositivo appena inserito, dando all'Utente la possibilità di modificare o eliminare il Dispositivo

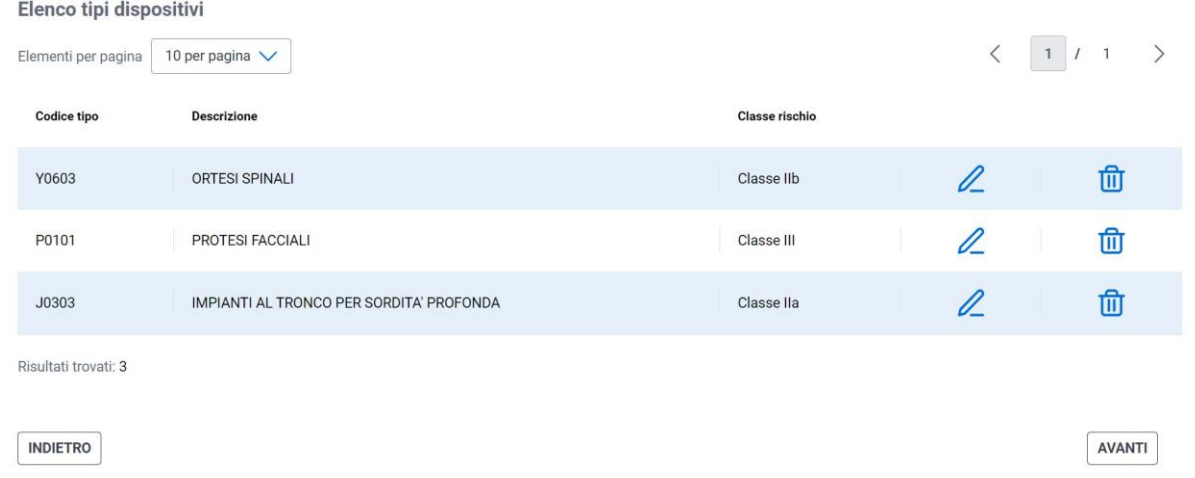

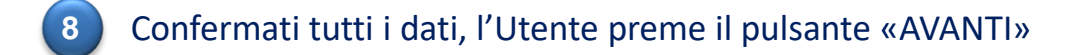

Il Sistema effettua i controlli previsti: se l'esito è positivo, salva i dati e prospetta il messaggio "Dati dispositivo inseriti con successo!", abilitando il passaggio alla successiva fase di **Riepilogo** (si veda [p. 33\)](#page-33-0)) **9**

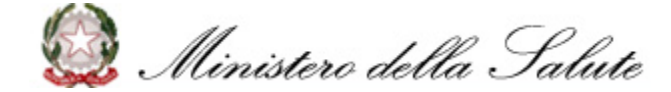

**7**

# <span id="page-33-0"></span>**Nuovo Sistema Dispositivi Medici su Misura A BRiepilogo (1/3)**

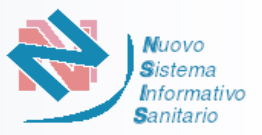

#### **Brood** College

Indipendentemente dalla modalità di accesso e dal tipo di ruolo, il Sistema prospetta come ultima fase quella di «**Riepilogo**» in cui l'Utente può consultare i dati dell'iscrizione prima di completarla

**2**

**1**

Il Sistema prospetta la pagina per la visualizzazione del riepilogo dei dati inseriti. Nel caso di soggetto designato apparirà anche la sezione con i dati relativi.

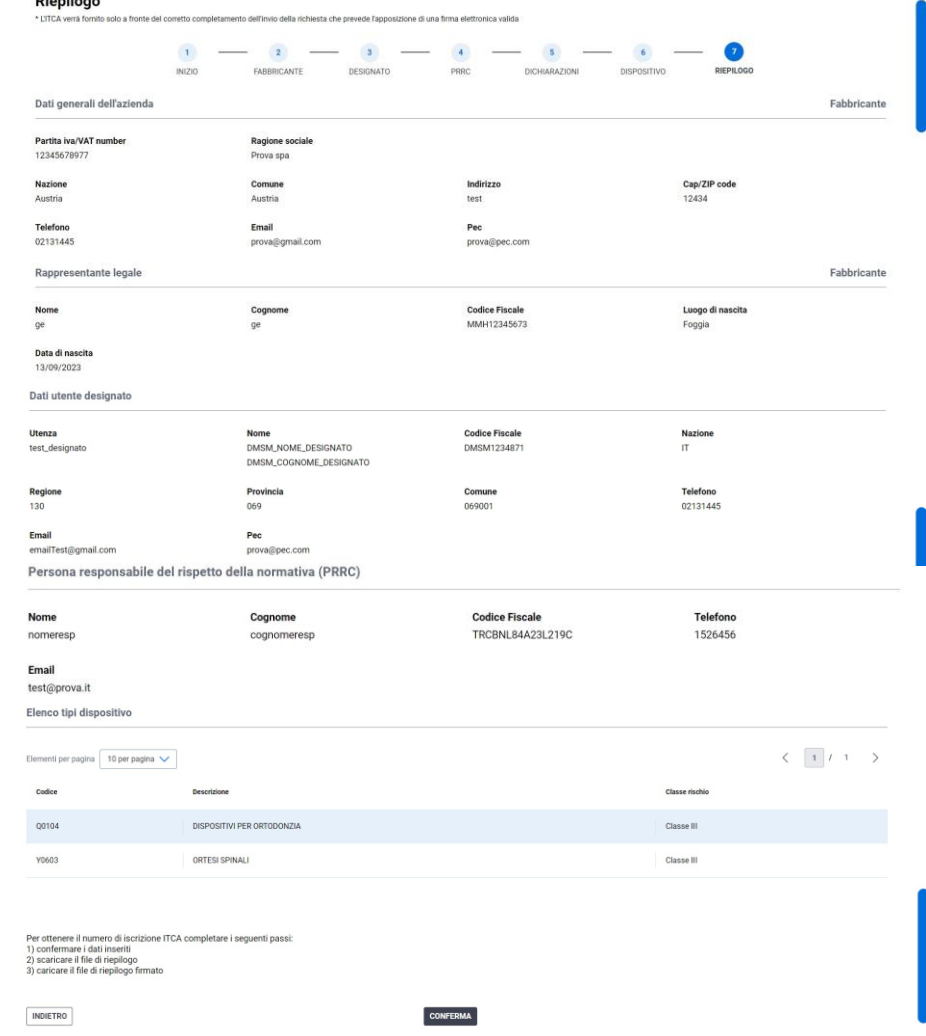

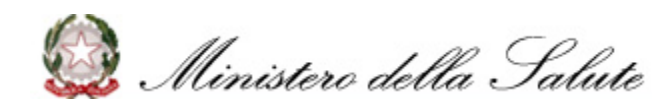

## **Nuovo Sistema Dispositivi Medici su Misura A BRiepilogo (2/3)**

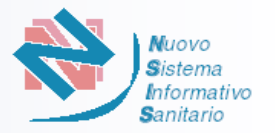

**3**

Per finalizzare la richiesta e ottenere il numero di iscrizione ITCA l'Utente procede con i seguenti passi:

- ❑ Confermare i dati inseriti cliccando su «CONFERMA»
- ❑ Scaricare il file di riepilogo cliccando «SCARICA MODULO DA FIRMARE»
- ❑ Caricare il file di riepilogo firmato con la firma digitale cliccando «CARICA FILE FIRMATO»

Per ottenere il numero di iscrizione ITCA completare i seguenti passi: 1) Confermare i dati inseriti 2) Scaricare il file di riepilogo

3) Caricare file firmato (es. con estensione .p7m), non devono essere caricati file pdf o cifrati (es. con estensione .pdf o .p7e) altrimenti il sistema non li accetterà.

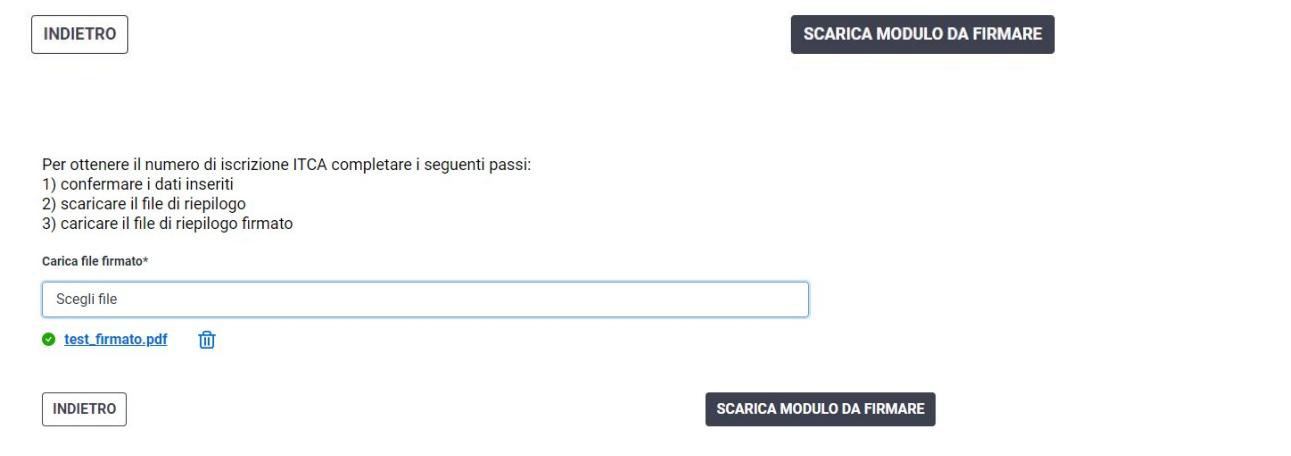

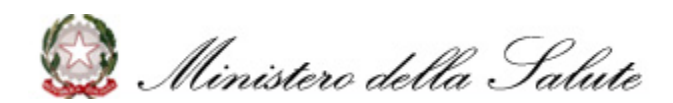

**CARICA FILE FIRMATO** 

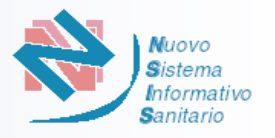

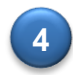

**4** Il Sistema effettua i controlli previsti: se l'esito è positivo, salva i dati nella base dati informativa e prospetta il messaggio «File inviato correttamente!» Viene automaticamente rilasciato il numero ITCA per fabbricanti italiani e F-ITCA per fabbricanti esteri e mostrato a video. Di seguito una schermata esemplificativa.

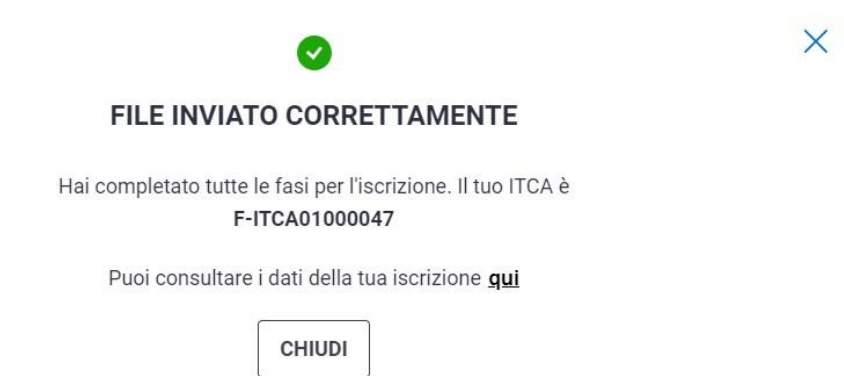

**5** L'Utente può consultare i dati dell'iscrizione direttamente dalla pagina cliccando sul link «**qui»**.

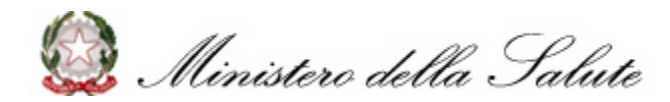

<span id="page-36-0"></span>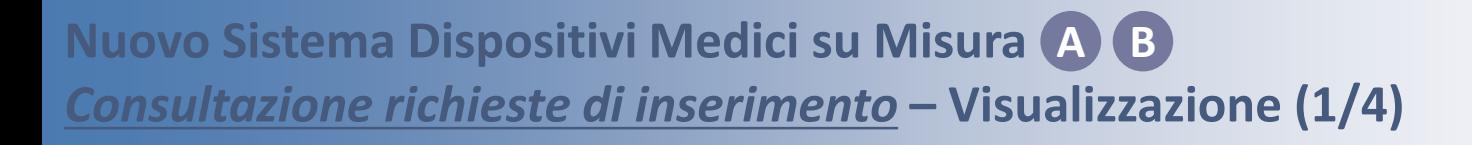

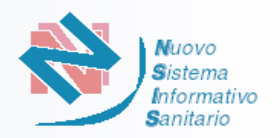

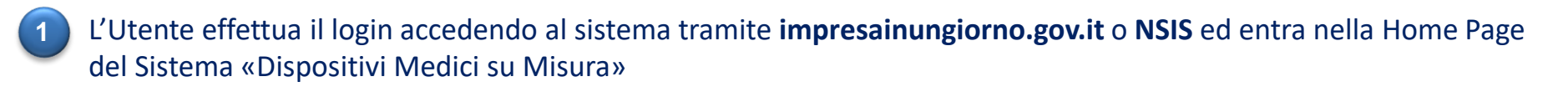

- L'utente seleziona la funzionalità di «**Consultazione**» per procedere con la consultazione delle richieste inserite **2**
- L'utente seleziona il ruolo con cui desidera proseguire **3**

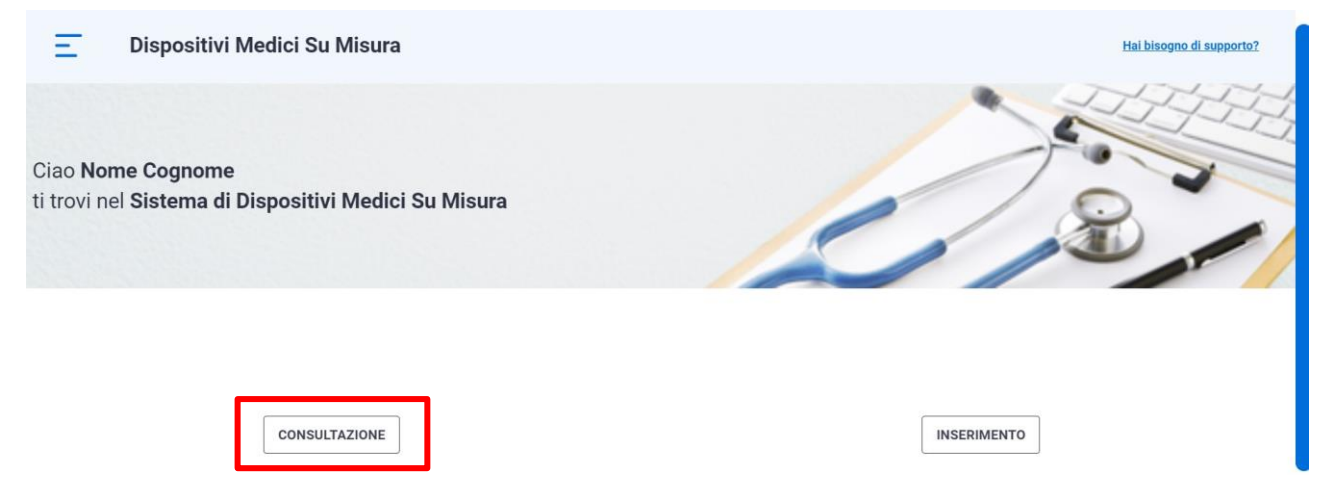

**4**

Il Sistema verifica che per l'utente abilitato sia già presente una richiesta di iscrizione e prospetta la pagina dell'elenco delle richieste di iscrizione inserite

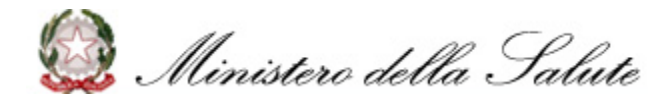

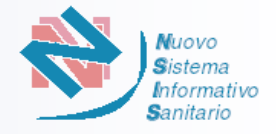

Il Sistema fornisce all'utente la possibilità di visualizzare l'elenco delle richieste inserite e dell'eventuale numero ITCA (F-ITCA) assegnato.

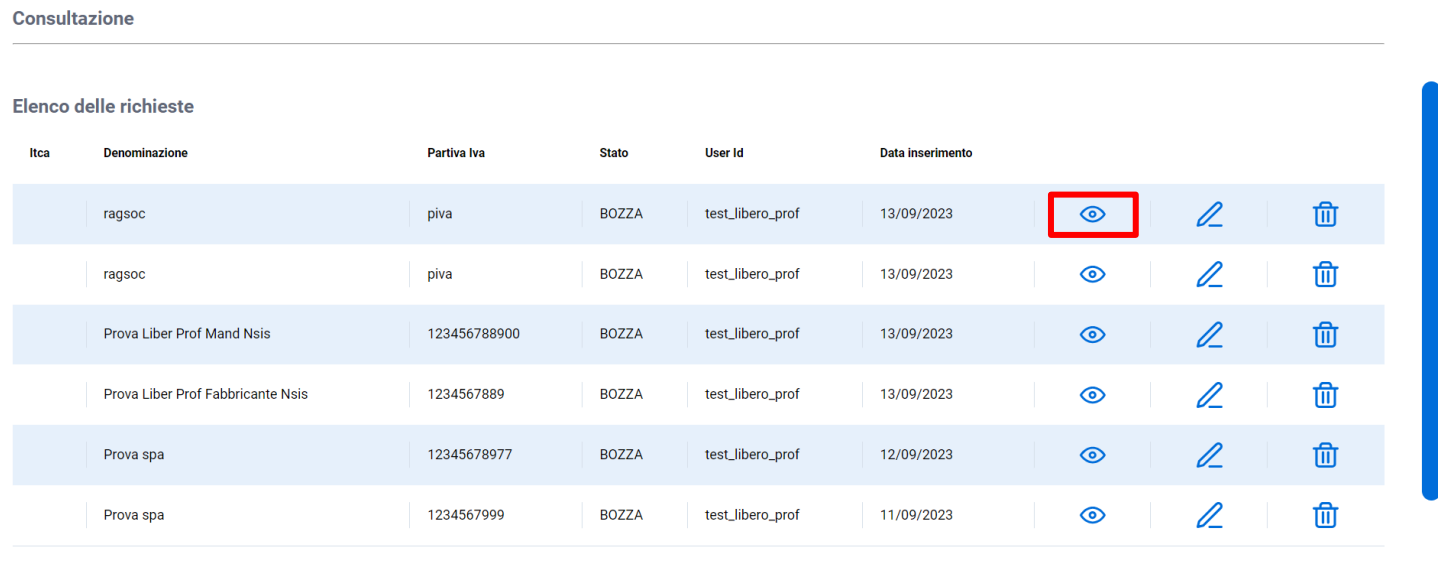

Risultati trovati: 6

**5**

**NUOVA RICHIESTA** 

L'utente clicca sull'icona «**Visualizzazione**», per visualizzare il riepilogo della richiesta, come evidenziato in schermata **6**

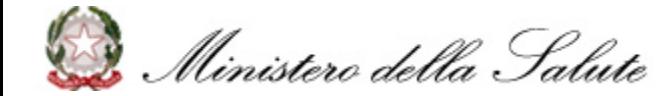

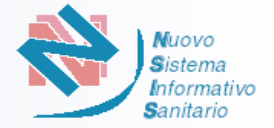

### **7** Il Sistema prospetta la pagina per la visualizzazione del riepilogo dei dati associati alla richiesta

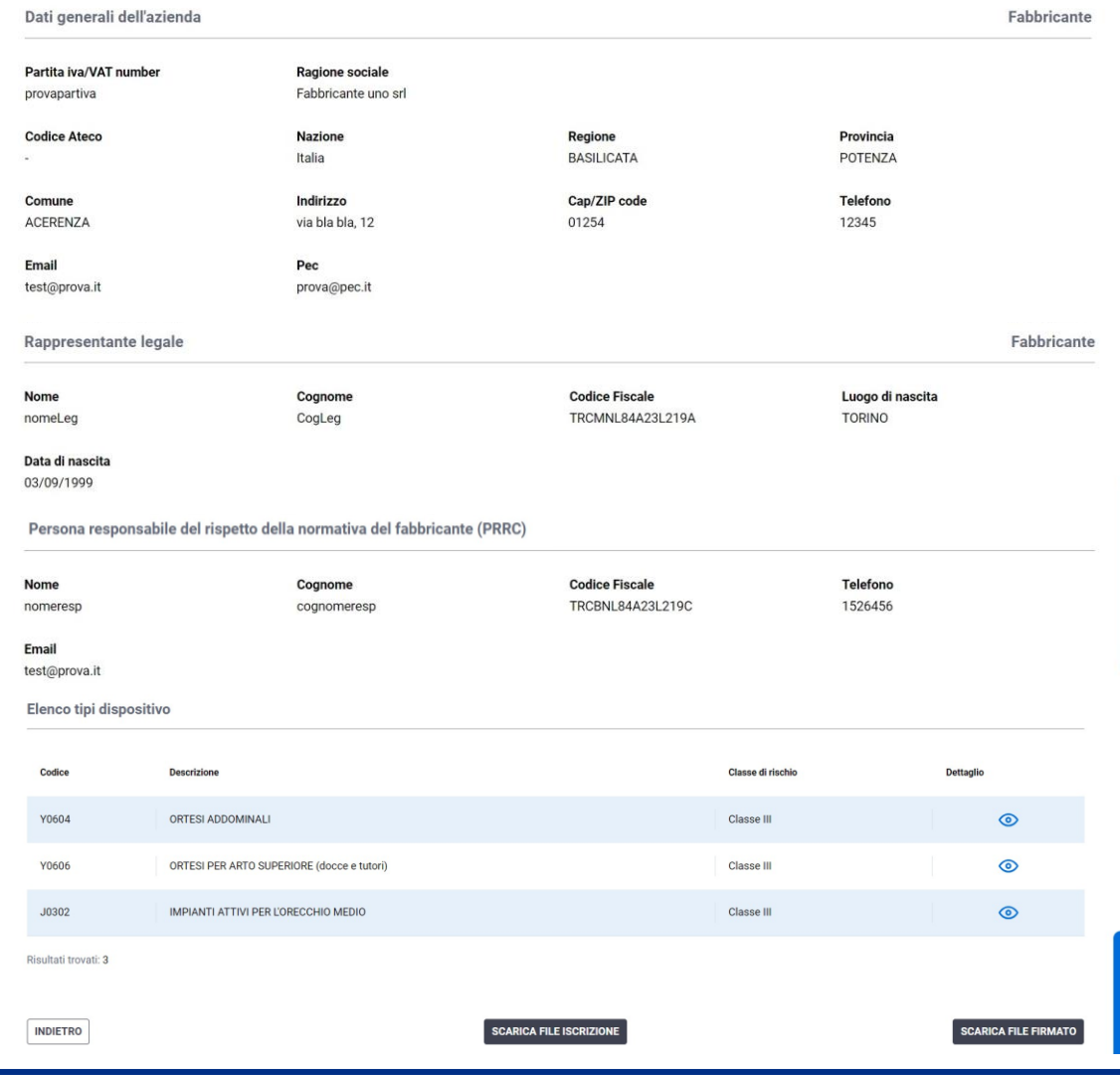

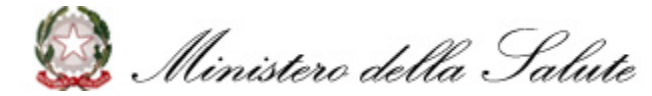

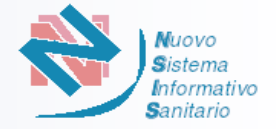

Dalla sezione «**Elenco tipi dispositivo»** è possibile consultare il dettaglio dei dispositivi associati alla richiesta come evidenziato in schermata e successivamente scaricare il «file dichiarazione» e «notified confirmation» **8**

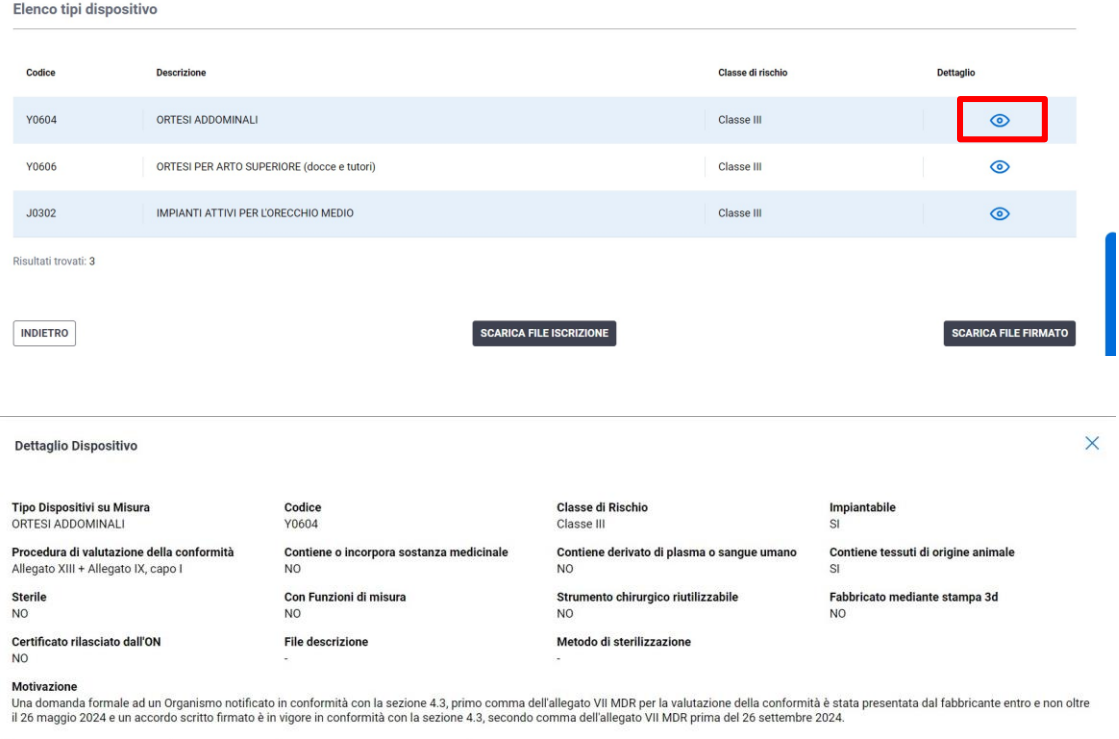

**SCARICA FILE DICHIARAZIONE** 

**SCARICA NOTIFIED CONFIRMATION** 

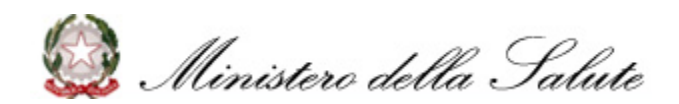

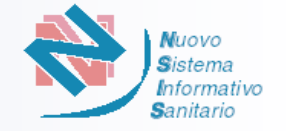

- L'Utente effettua il login, e seleziona la funzionalità di «Consultazione» e il ruolo con cui desidera accedere
- Il Sistema verifica che per l'utente abilitato sia già presente una richiesta di iscrizione e prospetta la pagina dell'elenco delle richieste di iscrizione inserite **2**
- Il Sistema fornisce all'utente la possibilità di modificare la richiesta precedentemente inserita non ancora validata **3**

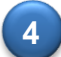

**6**

**1**

### L'utente clicca sull'icona di **Modifica**, come evidenziato in schermata

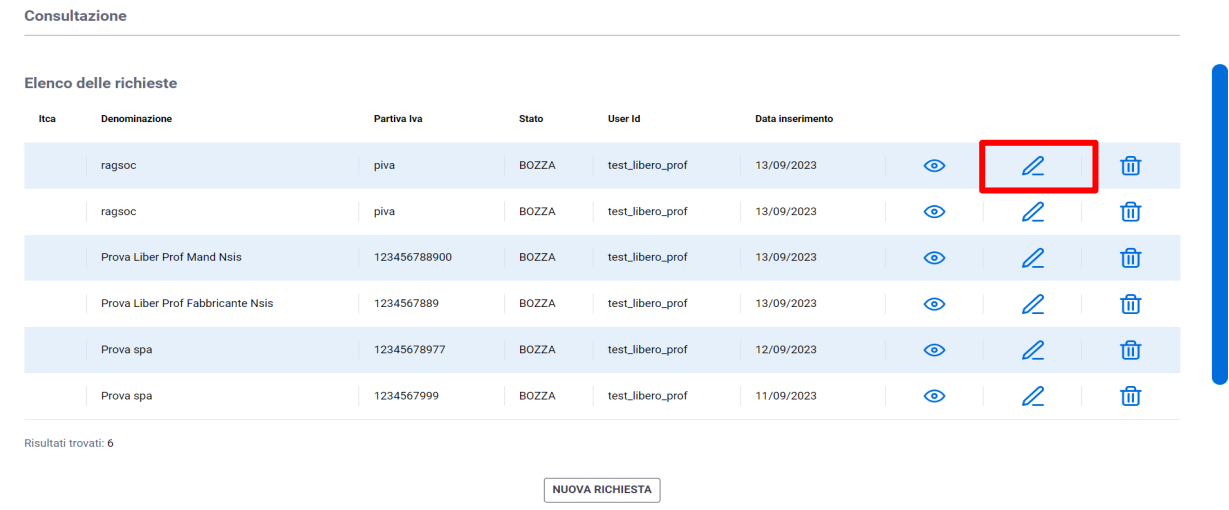

- **5** Il Sistema prospetta la pagina con tutti gi step di inserimento, rendendo disponibile la modifica
	- L'Utente clicca sul pulsante «Salva»

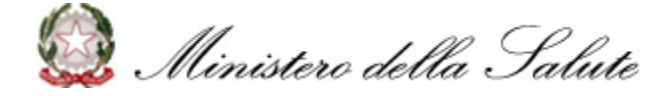

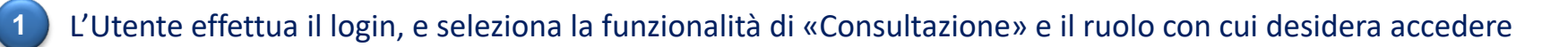

- Il Sistema verifica che per l'utente abilitato sia già presente una richiesta di iscrizione e prospetta la pagina dell'elenco delle richieste di iscrizione inserite **2**
- Il Sistema fornisce all'utente la possibilità di eliminare la richiesta precedentemente inserita non ancora validata **3**

L'utente clicca sull'icona di **Elimina** e il Sistema mostra una modale di conferma, come in schermata

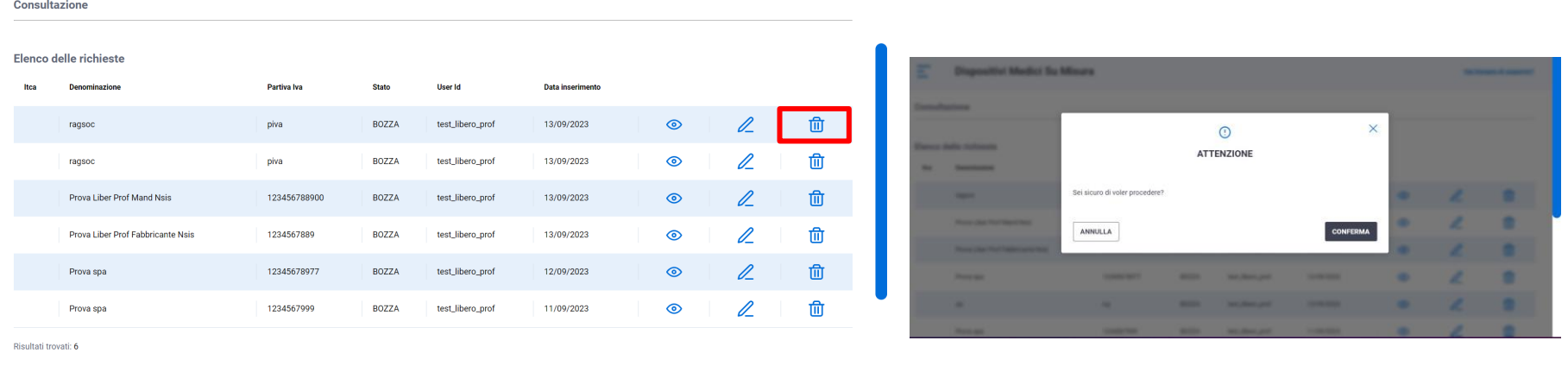

**NUOVA RICHIESTA** 

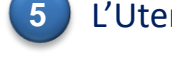

**4**

**5** L'Utente clicca sul pulsante «Conferma» e il sistema prospetta il messaggio "Richiesta eliminata con successo!"

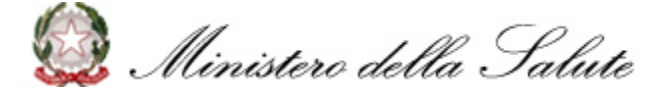

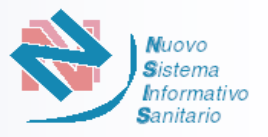

- <span id="page-42-0"></span>L'Utente effettua il login accedendo al sistema tramite **impresainungiorno.gov.it** o **NSIS** ed entra nella Home Page del Sistema «Dispositivi Medici su Misura» **1**
- L'utente seleziona la funzionalità di «**Consultazione**» per procedere con la consultazione delle richieste inserite **2**
	- L'utente seleziona il ruolo con cui desidera proseguire

Il Sistema verifica che per l'utente abilitato sia già presente una richiesta di iscrizione validata e prospetta la pagina dell'elenco delle richieste di iscrizione validate:

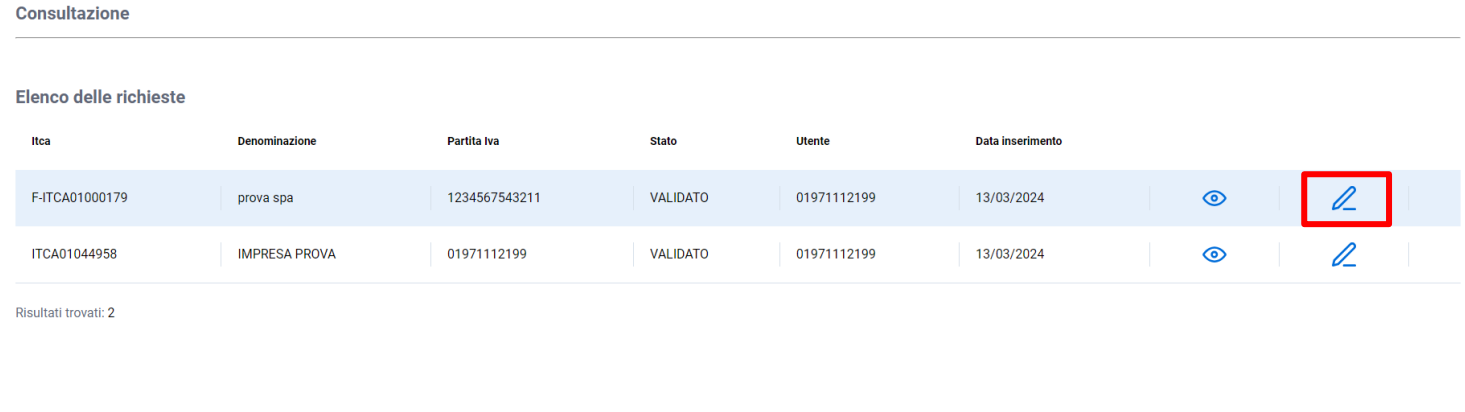

L'utente clicca sull'icona «**Variazione**», per variare i **Dati Amministrativi** e/o i **Dati Tecnici**, come evidenziato in schermata **5**

**NUOVA RICHIESTA** 

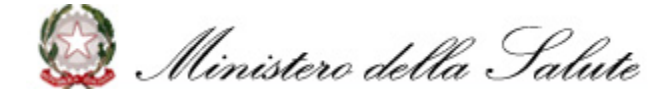

**3**

**4**

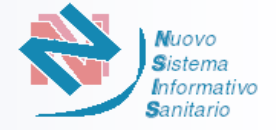

**6**

L'utente viene avvisato che per finalizzare la richiesta di variazione dovrà apporre **nuovamente la firma digitale sul nuovo file di riepilogo** che dovrà scaricare, firmare digitalmente e ricaricare nell'apposita sezione.

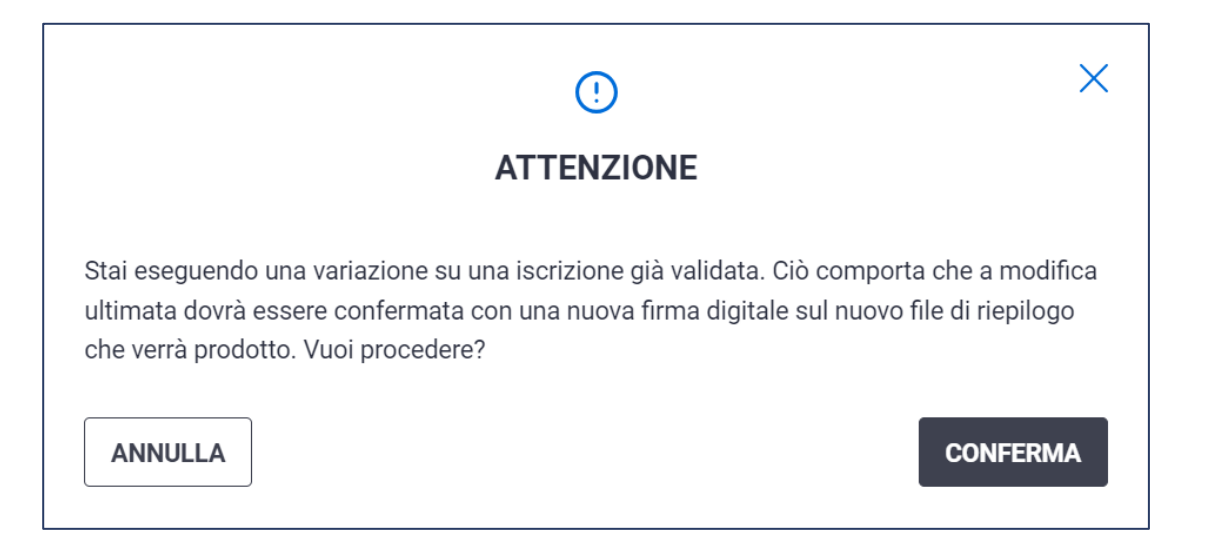

**NB**: La variazione di dati su **impresainungiorno.gov.it** (quali Codice Fiscale, p.iva, Ragione Sociale, etc.) verrà trasmessa in automatico al sistema DMSM che recupererà le informazioni aggiornate.

Affinché la variazione sia efficace sul sistema DMSM, l'utente sarà comunque tenuto a confermare la modifica secondo il flusso descritto e ad apporre nuovamente la firma digitale sul nuovo file di riepilogo per aggiornare le informazioni. Anche le variazioni dei dati collegati all'utenza **NSIS** (quali codice fiscale, luogo di nascita, etc.) seguiranno il medesimo flusso.

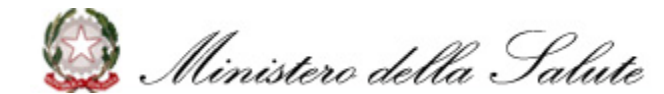

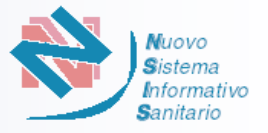

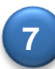

L'utente potrà variare i **Dati Amministrativi** che comprendono:

- **Fabbricante** 
	- o Dati generali dell'azienda
	- o Rappresentante legale
- Mandatario (ove presente)
	- o Dati mandatario
	- o Rappresentante legale
- Persona responsabile del rispetto della normativa (PRRC)
- Designato (ove presente)
	- o Dati utente designato
- Dichiarazioni

**NB:** Alcuni campi risulteranno disabilitati e non modificabili in quanto tali dati vengono automaticamente recuperati dal sistema **impresainungiorno.gov.it** e dal sistema **NSIS**

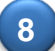

**8** Relativamente ai **Dati Tecnici**, l'utente potrà:

- Variare i dati relativi ai dispositivi medici comunicati nella precedente iscrizione
- Aggiungere nuove tipologie di dispositivo rispetto a quelle precedentemente inserite
- Rimuovere le tipologie di dispositivo precedentemente inserite

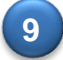

**9** L'utente prosegue con la consultazione del Riepilogo e l'apposizione della firma digitale per validare le variazioni (si veda [p.34\)](#page-33-0)

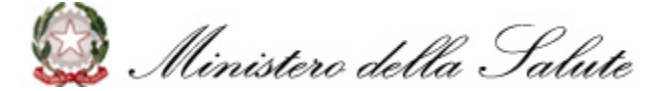

L'Utente accede **all'Elenco dei fabbricanti dei dispositivi medici su misura con sede in Italia** attraverso il seguente link:

<https://www.salute.gov.it/FabbricantiDMSM/ricerca>

oppure digitando «Elenco dei fabbricanti dei dispositivi medici su misura con sede in Italia» sul proprio motore di ricerca

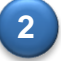

**1**

In questa pagina è possibile effettuare una ricerca nell'elenco completo dei fabbricanti di dispositivi medici su misura aventi registrazione valida. Per poter proseguire con la ricerca è necessario compilare almeno uno dei campi proposti. **Denominazione** 

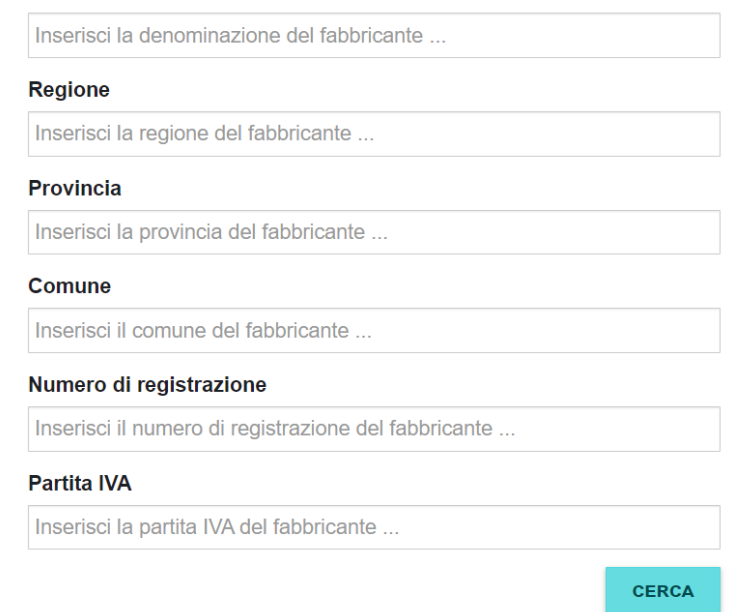

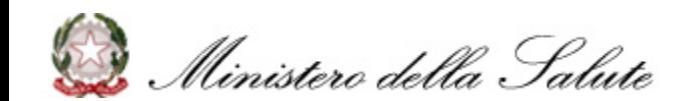

*Ricerca «Elenco dei fabbricanti dei dispositivi medici su misura con sede in Italia» (2/2)*

### **3** Cliccando sul tasto «Cerca» il sistema prospetta i risultati derivanti dalla ricerca

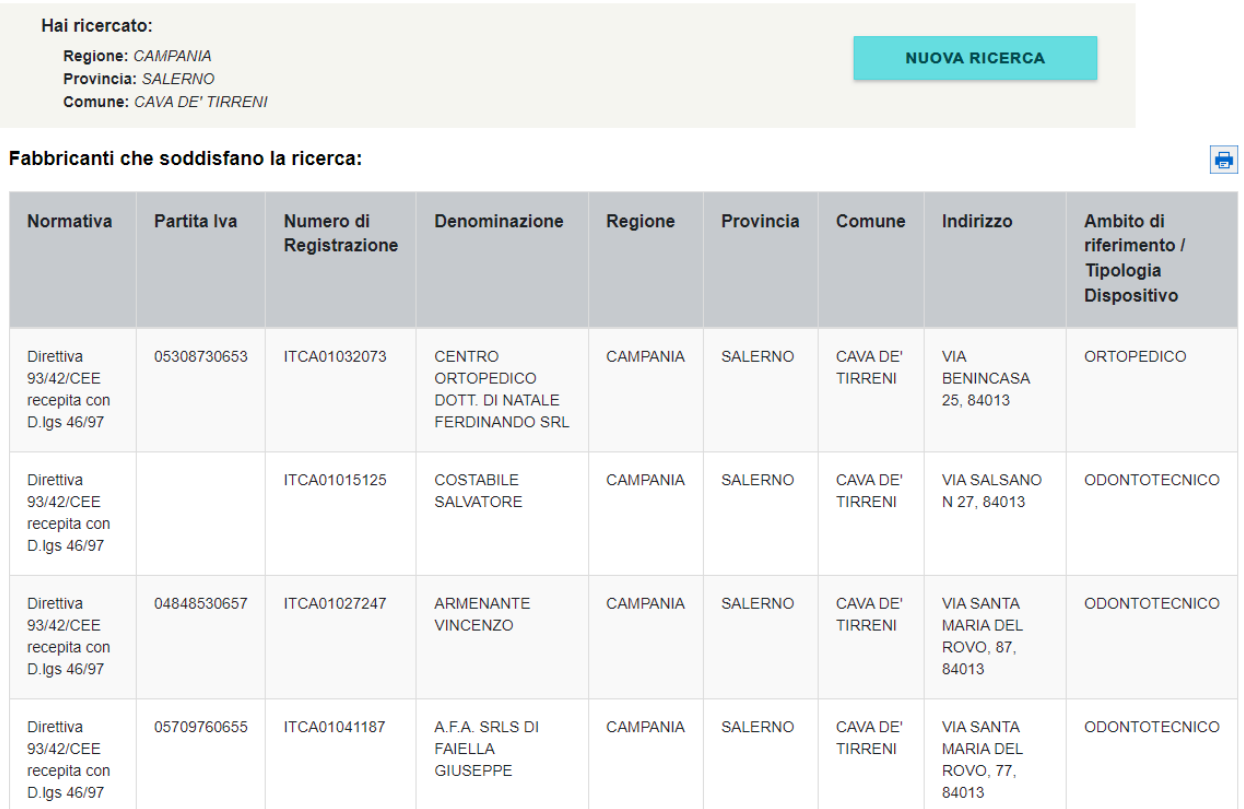

**4** Da tale pagina è possibile consultare i Fabbricanti che soddisfano la ricerca e/o eseguire una nuova ricerca.

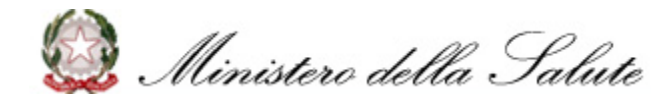

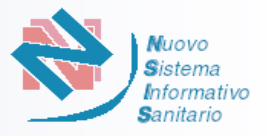

<span id="page-47-0"></span>L'Utente può scaricare e consultare l'Elenco dei fabbricanti dei dispositivi medici su misura con sede in Italia attraverso il seguente link: **1**

https://www.dati.salute.gov.it/dati/dettaglioDataset.jsp?menu=dati&idPag=172

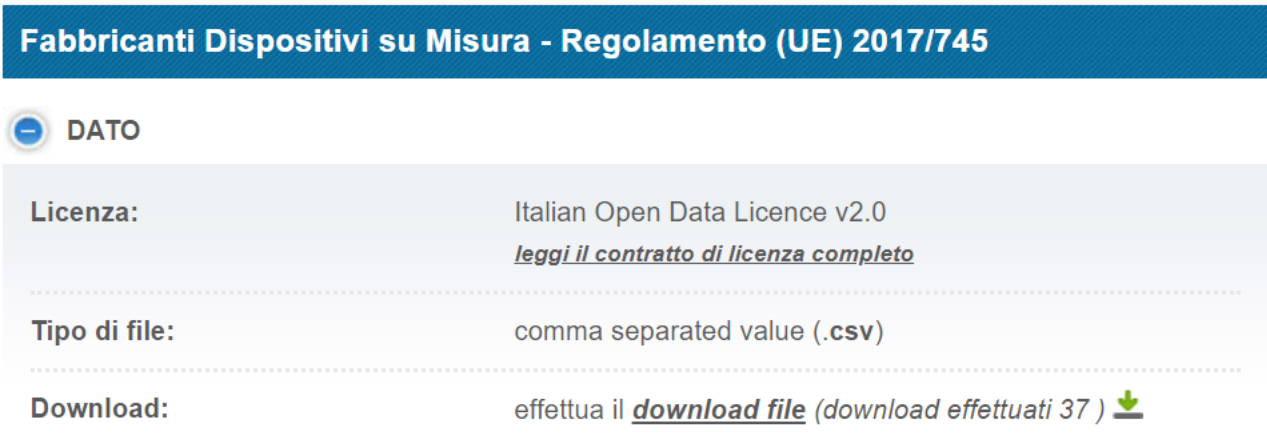

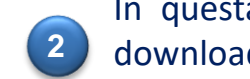

In questa pagina è possibile scaricare l'elenco cliccando su «download file», in automatico viene eseguito il download di un file .csv

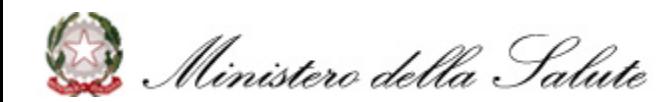

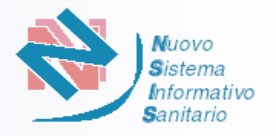

<span id="page-48-0"></span>È possibile contattare il **Service Desk** del Ministero della Salute attraverso i seguenti canali:

- ❑ Numero verde **800 178 178**
- [❑](mailto:servicedesk.salute@smi-cons.it) Email **[servicedesk.salute@smi-cons.it](mailto:servicedesk.salute@smi-cons.it)**

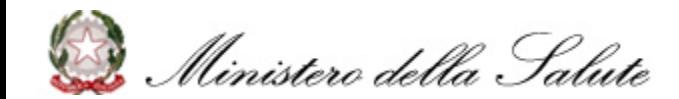